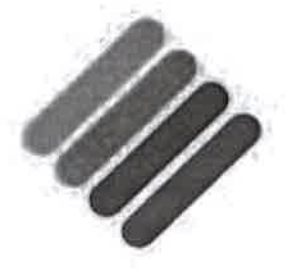

# MILESTONE

i)

ł

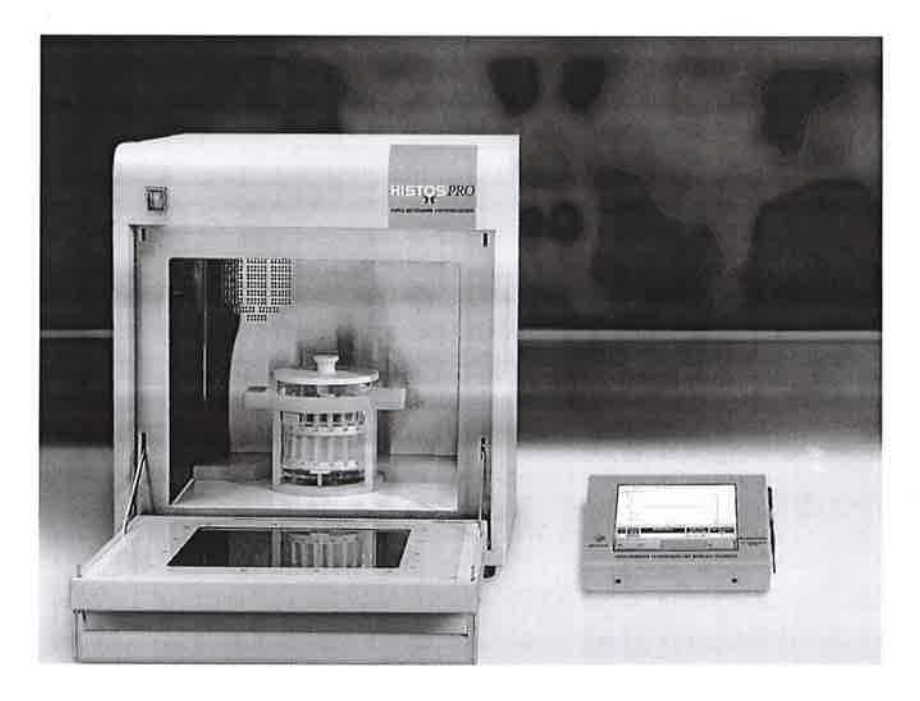

### HistosPRO (SW 2.0.0) Rapid Microwave Histoprocessor

Operation Manual (MM051) July 2007

Thank you for having selected our system and welcome to the ever growing club of satisfied Milestone users.

We invite you to read carefully this operator manual and to keep it in reach for convenient and fast consulting.

For any possible clarification or any request for assistance please contact either our Representative in your country :

Or:

ţ.

 $\mathcal{C}^{\mathcal{C}}$ 

Milestone Srl Via Fatebenefratelli, 1/5 24010 Sorisole (BG) Italy Tel. +39-035-41 28264 Fax +39-035-575498 Web site www.milestonemedsrl.com Email medical@milestonesrl.com

t

# Summary

 $\tilde{\mathbf{z}}$ 

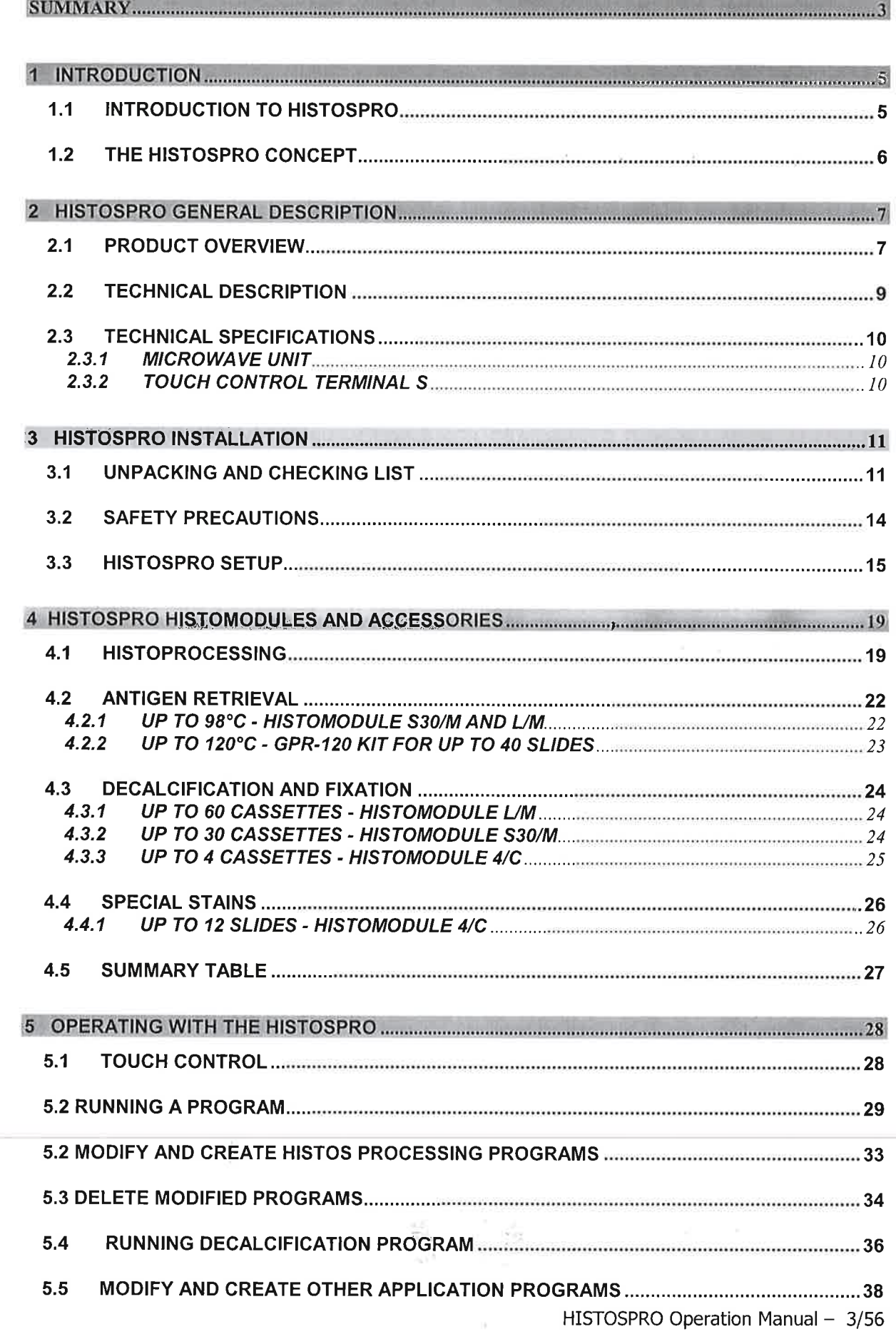

#### REV 09-2006

.<br>ا

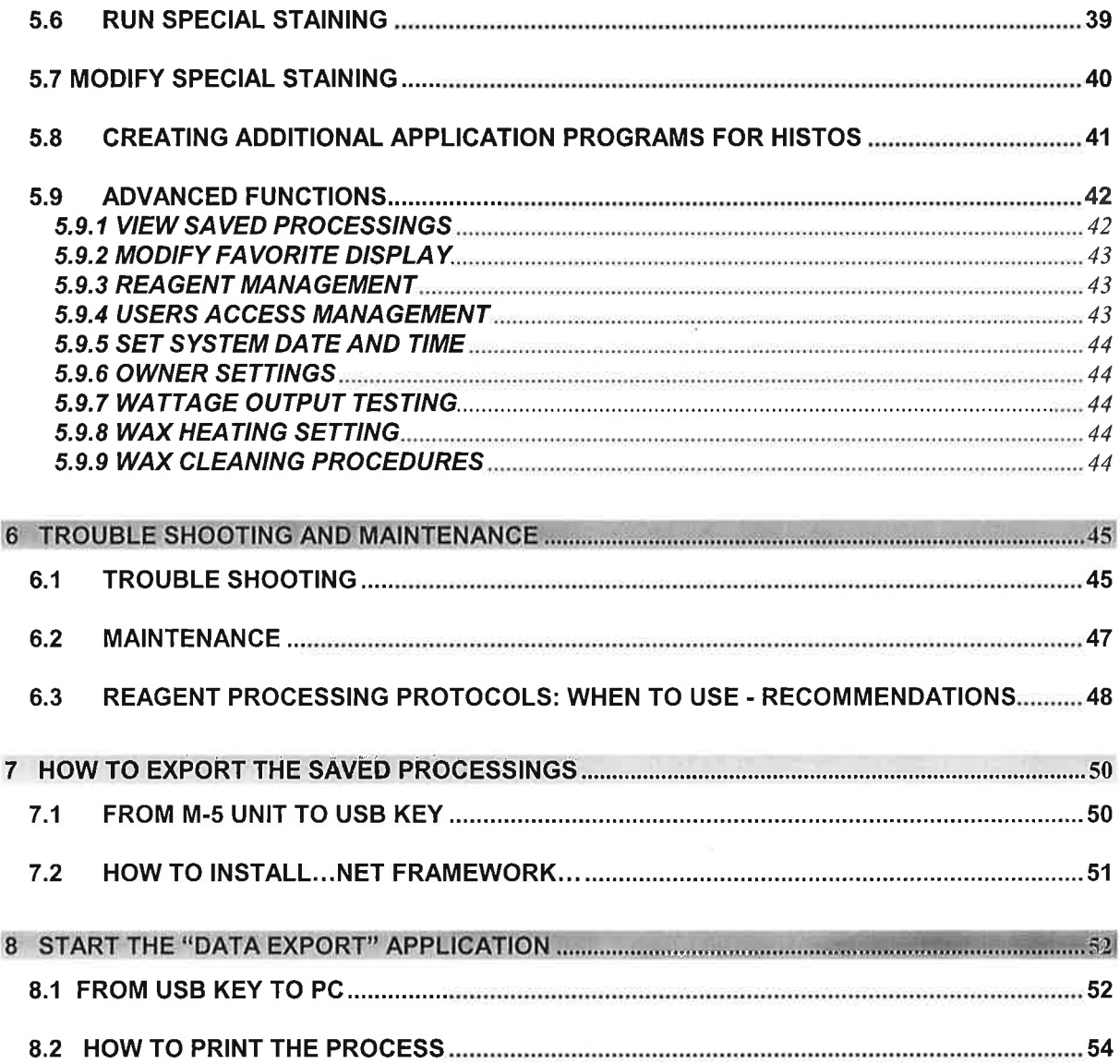

 $\frac{1}{3}$ 

 $\mathbf{Y} \subseteq \mathcal{Y}^{n}$  ,

 $\overline{a}$ 

#### 1 INTRODUCTION

#### 1.1 INTRODUCTION TO HISTOSPRO

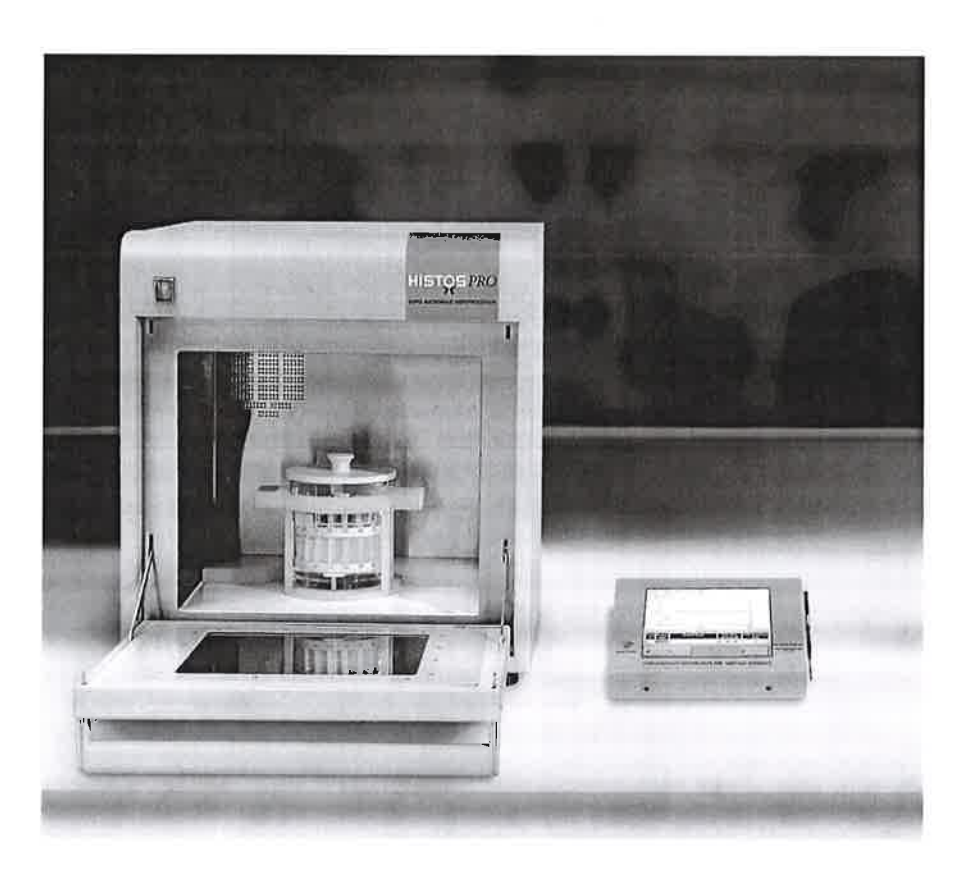

The HISTOSPRO gives you the advantages of state of art microwave Hardware/Software, to obtain consistent and reproducible results in the histopathology laboratory for high throughput tissue processing.

The system and its accessories have been engineered for laboratory use and can therefore withstand the harshest laboratory conditions for continuous use in Histological sample preparation procedures.

This manual refers to both HISTOSPRO system, histoprocessor without the vacuum module. Therefore its application is limited to NON-vacuum processing of specimens with a maximum thickness of up to 3 mm.

Ř

 $154$ 

## **Microwave** Histoprocessor

4

## **Specially developed Histomodules**

╋

A set of pre-stored programs

## **Handbook of Microwave Assisted Procedures**

Г

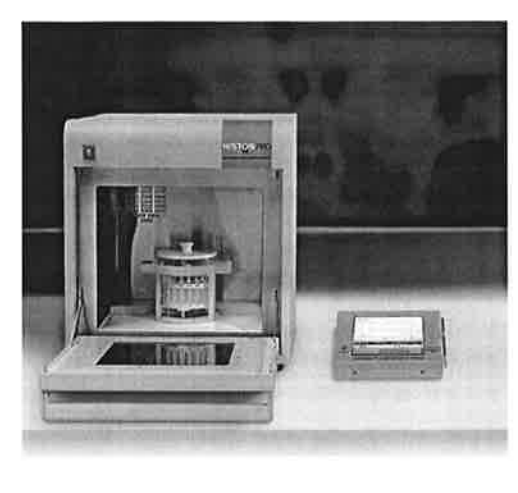

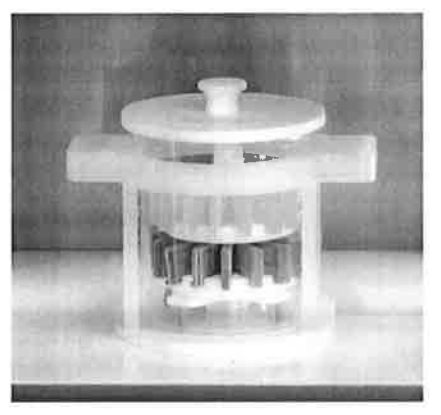

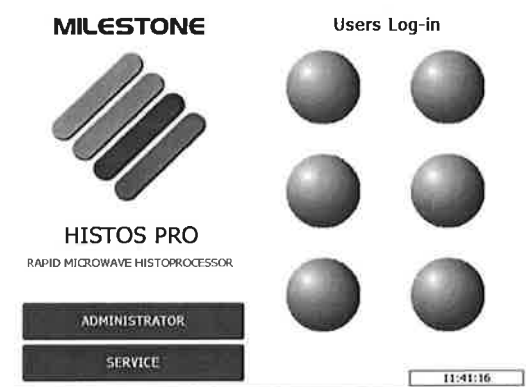

#### $\overline{2}$ **HISTOSPRO GENERAL DESCRIPTION**

#### 2.1 PRODUCT OVERVIEW

The picture below shows the front view of the HistosPRO system.

Notice the black door handle; to open the door the handle should be first pushed down. The door opens downwards. As soon as the door handle is pushed down, the microwaves are turned off by 4 safety mechanical switches.

Notice also the main power switch of the HistosPRO.

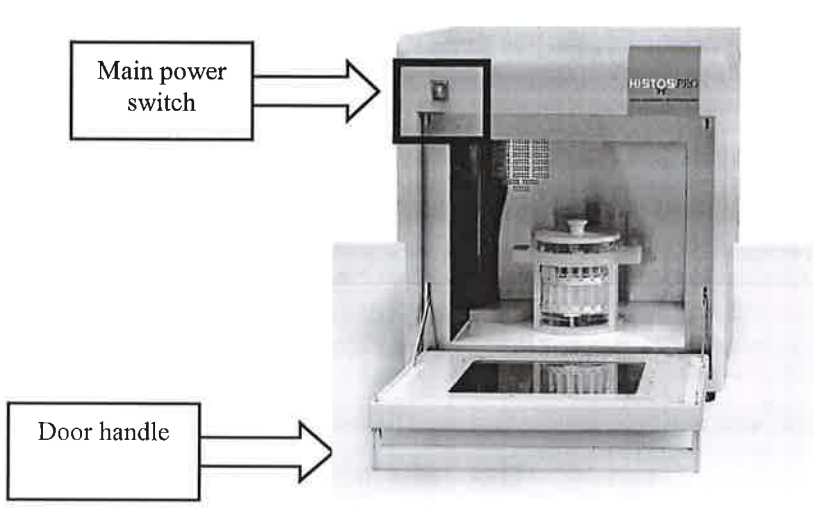

An overview of the back side of HistosPRO is shown in the following picture.

Notice the open connection for the plastic hose (See pag 13) to the exhaust fume extraction.

Up on the left there is the interface port to connect the HistosPRO to the Touch Control TERMINAL-S.

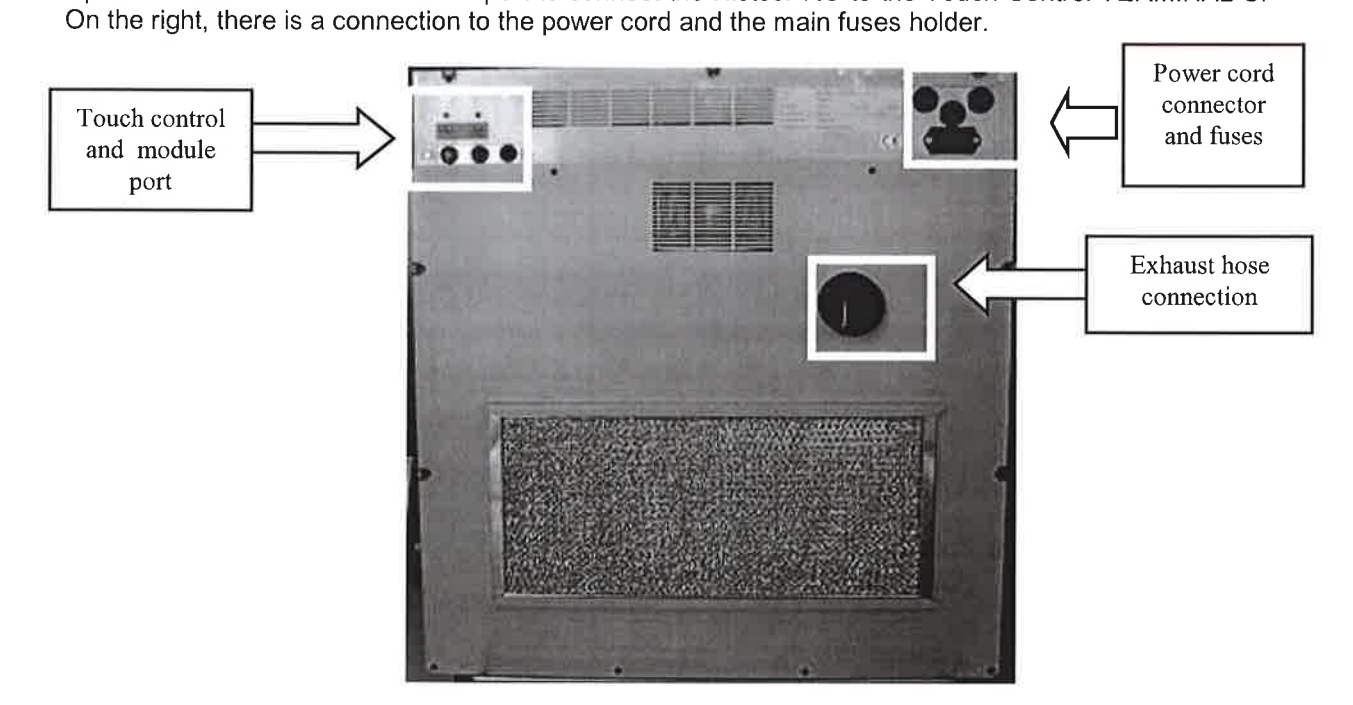

The pictures below show the front and the rear view of the Touch Control TERMINAL-S. The HistosPRO has dedicated software based on Windows CE. . Use the touch screen pen to select the desired menu.

On the rear of the S terminal are located the interface connector for communication with the HitosPRO unit.

Wir.

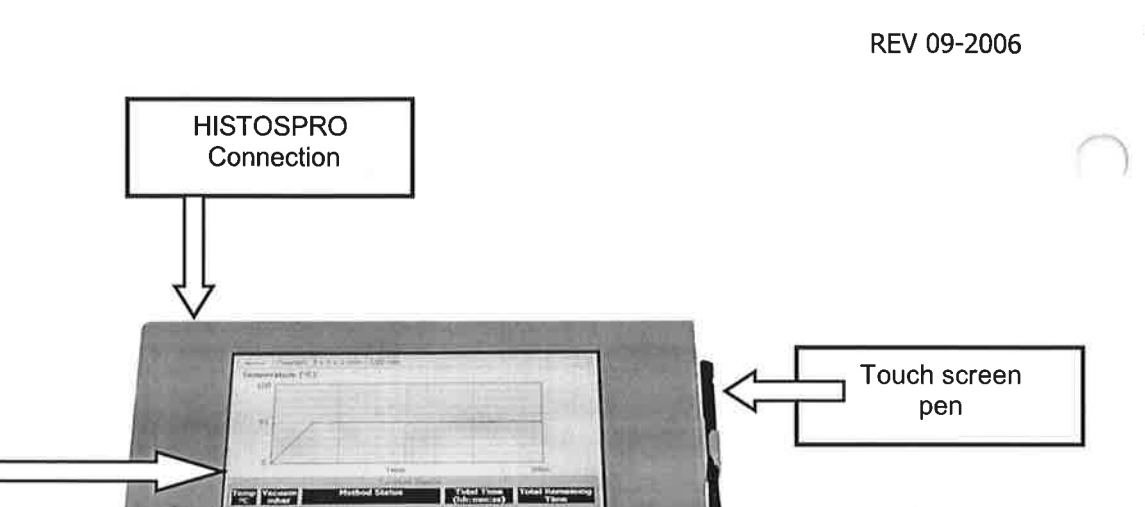

ō

On the bottom panel is located the peripheral ports: LAN/Ethernet device (1), PS2 mouse port (2) Serial an VGA ports (4), n.1 USB 1.1 port (3).

COMPASSIONATE TECHNOLOGIES FOR SAME-DAY DIAGNOSIS

(Either type and number of these ports may vary without notice.)

 $\overline{\bullet}$ 

Touch screen

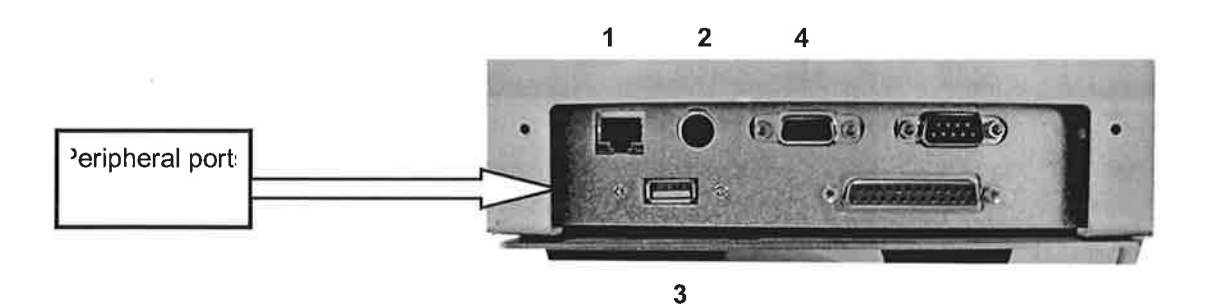

Ť

)

#### 2.2 TECHNICAL DESCRIPTION

The picture below shows the internal cavity of the HISTOSPRO.

The HISTOSPRO is neither a kitchen type nor a commercially modified kitchen type microwave unit, it is a rugged, heavy duty professional system, designed to guarantee many years of trouble free and safe operation.

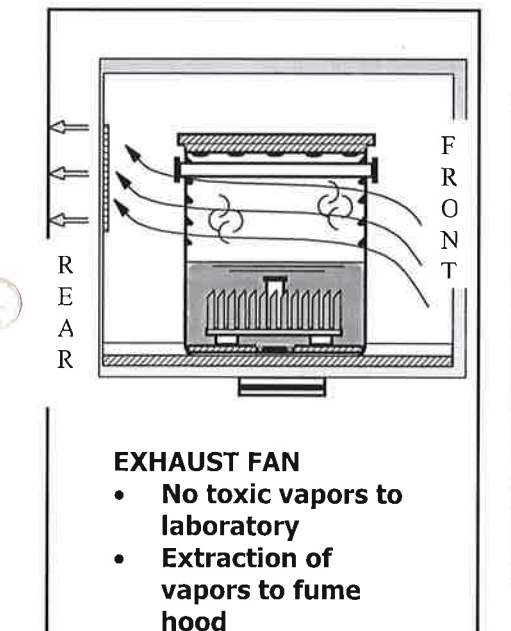

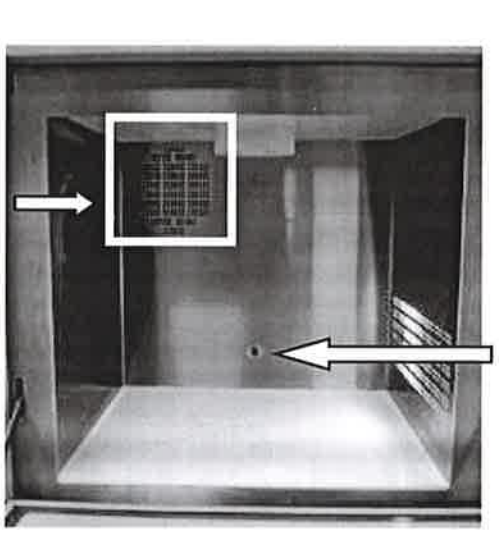

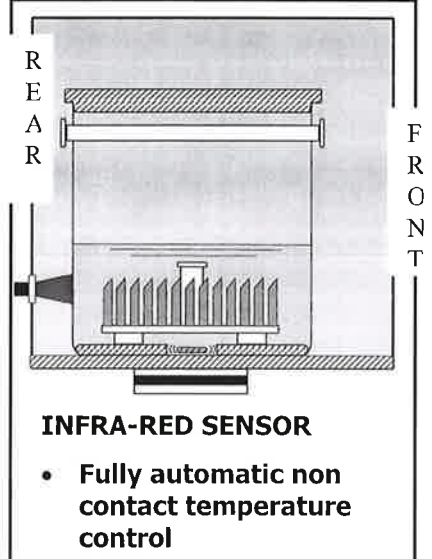

a 100% walk-away operation

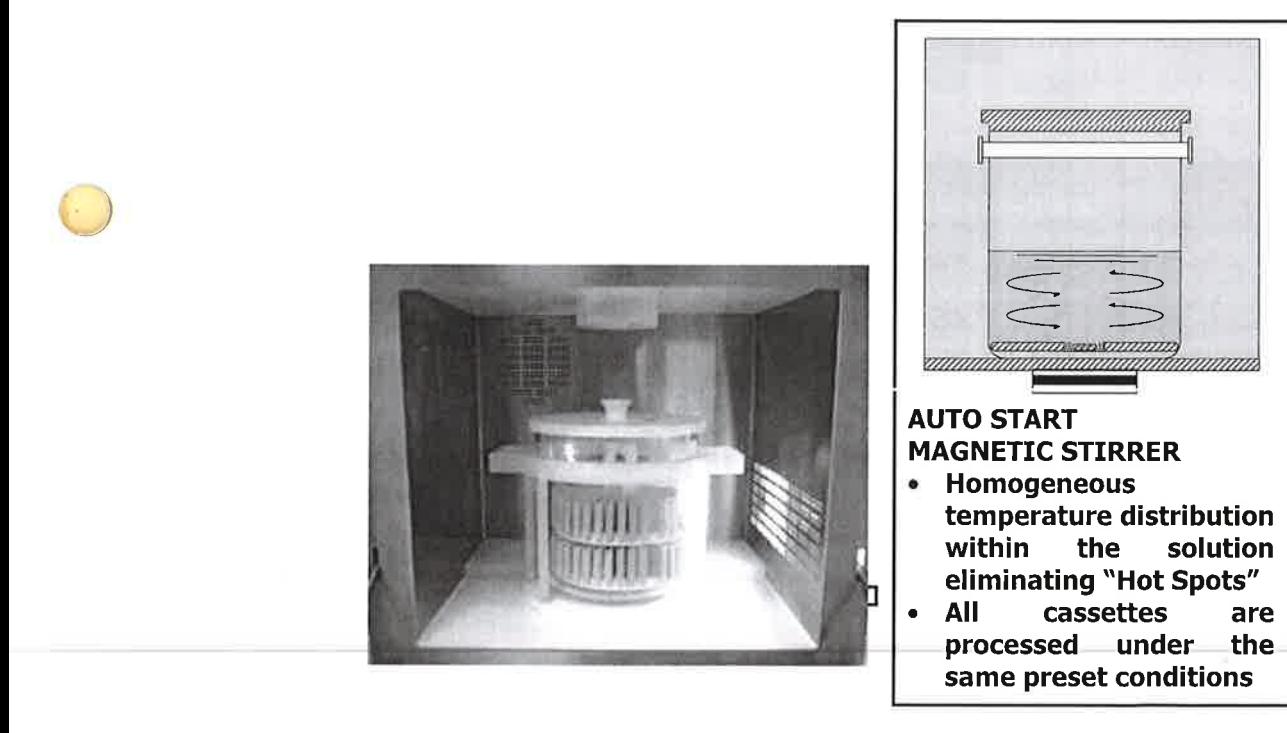

 $\overline{V}$  ,  $\overline{V}$ 

 $\pm$ 

#### 2.3 TECHNICAL SPECIFICATIONS

The technical specifications for the main components of the HISTOSPRO system are described in the following sections.

#### 2.3.1 MICROWAVE UNIT

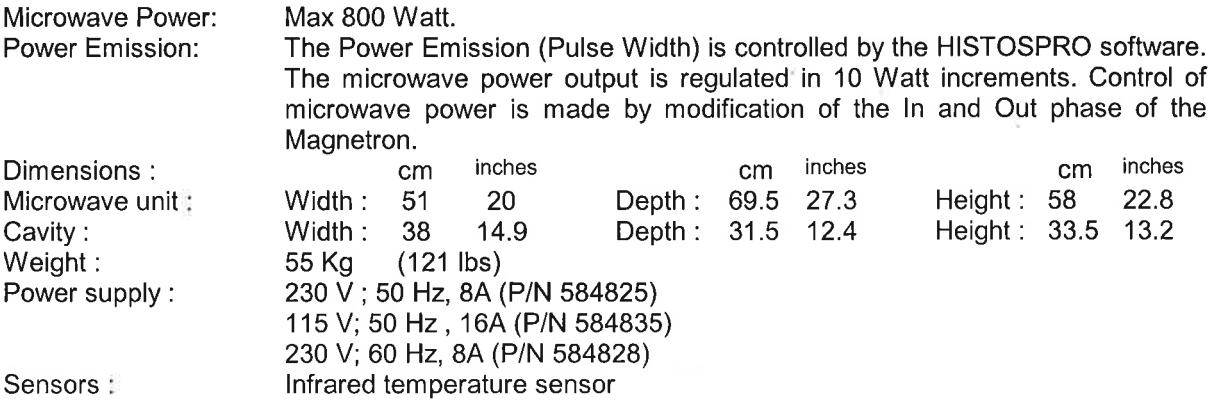

#### 2.3.2 TOUCH CONTROL TERMINAL S

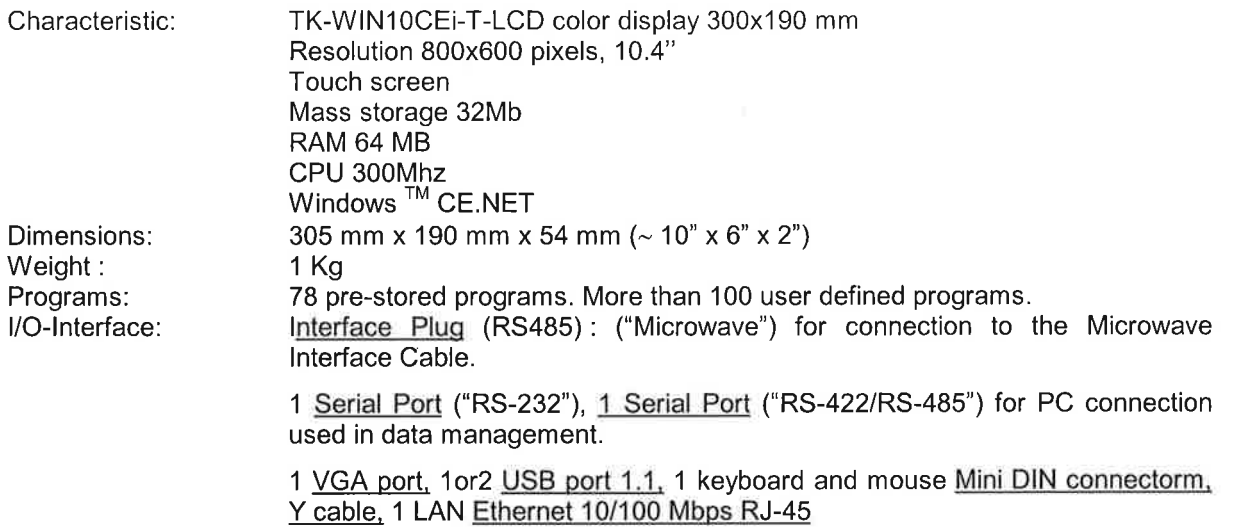

 $\mathbb{I}$ 

#### **HISTOSPRO INSTALLATION**  $\mathbf{3}$

#### 3.1 UNPACKING AND CHECKING LIST

Check if your HISTOSPRO part number corresponds to the voltage supply of the laboratory

HISTOSPRO (P/N 64110 - 230V, 50Hz) (P/N 64112 - 115V, 60Hz) (P/N 64111 - 230V, 60Hz)

The HISTOSPRO part number includes the following items

- 1. Touch Control TERMINAL <sup>S</sup>
- 2. lnterface cable (x1)
- 3. Power cord (x1)

O

- 4. Plastic hose + metal cable clamp
- 5. Operation manual and Handbook of procedures

When unpacking, check that all parts correspond to the packing list included in the shipment. Utmost care must be made during unpacking of the HISTOSPRO to avoid any scratch or damage to the special acid and organic solvent resistant external coating.

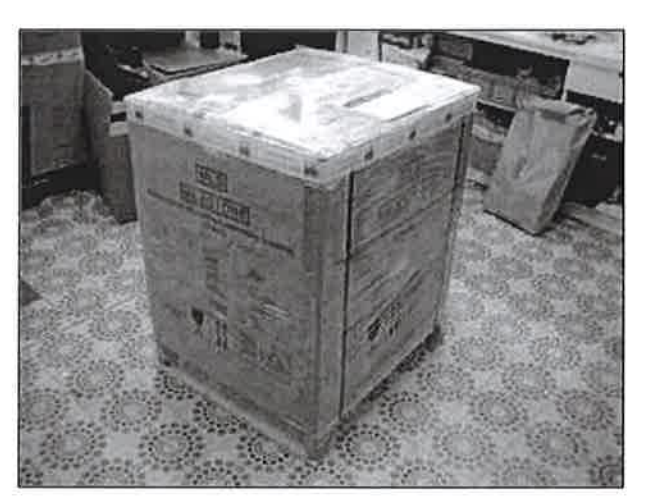

ORIGINAL PACKING OF HISTOSPRO

**Incorporation** 

)

)

Remove the 4 carton boxes located in the upper part of the main box and keep them apart They contain accessories which will be used during the installation of the HISTOSPRO. Lift up the main carton box to facilitate the removal of the HISTOSPRO.

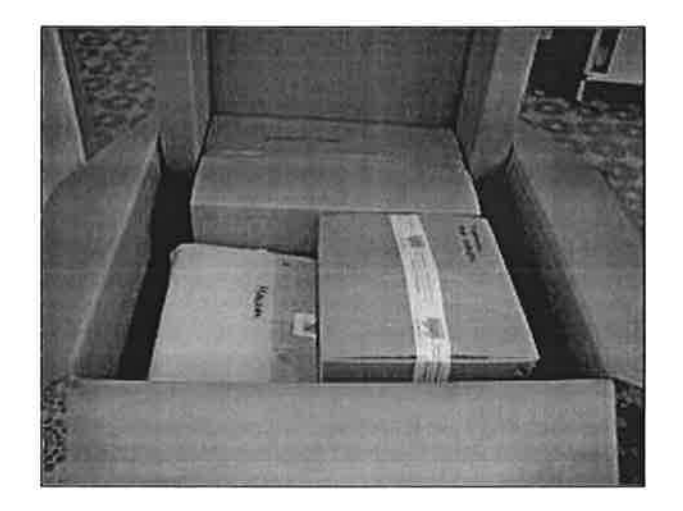

The HISTOSPRO comes protected by a plastic bag to avoid problems of moisture infiltration during transportation.

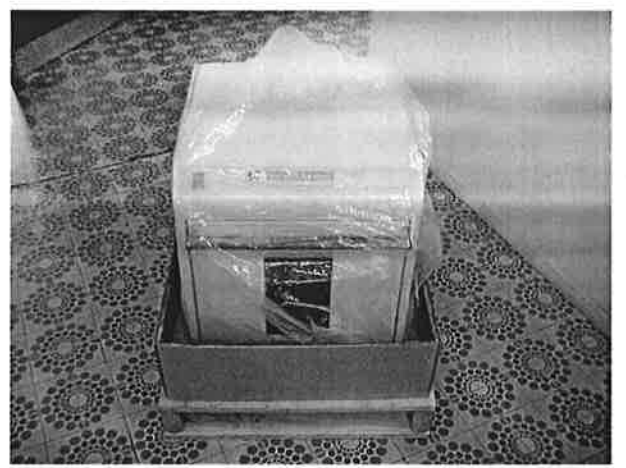

Open now the 4 boxes containing the accessories of the HISTOSPRO.

#### BOX N°1 (Terminal and cables)

 $\mathsf{S}\mathsf{L}\mathsf{r}$  is the mass  $\mathsf{R}\mathsf{S}\mathsf{r}$ 

.You will recognize the Touch Control TERMINAL S. The terminal is provided with a touch screen pen.

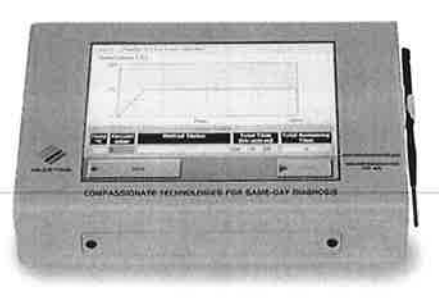

P.N. 64105 (TERMINAL S)

The following pictures show:

P/N 50036 Power cord (P/N 50391 for units at 115Vac 60Hz)<br>P/N 60363 Interface cable to connect the HISTOSPRO to the Interface cable to connect the HISTOSPRO to the Touch Control TERMINAL S

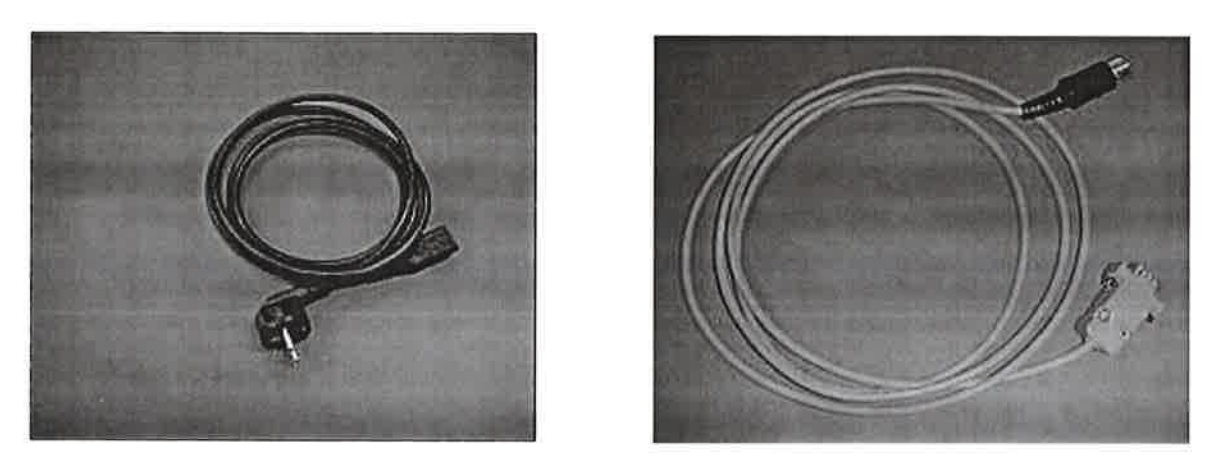

P.N. 50036 Note: Power cord for units at 1 1SVac 60Hz is P.N. 50391

#### P.N. 60363

#### . BOX N"2 (Plastic hose and metal cable clamp)

Notice the black plastic hose 2.5 m (8 ft) long and the metal cable clamp to be used fixing the hose to the exhaust fume pipeline.

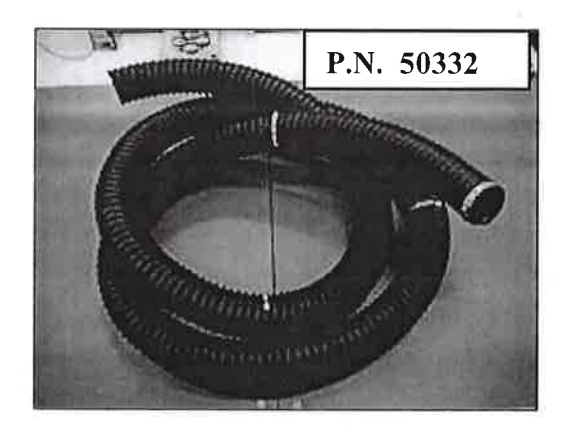

 $\bar{a}$ 

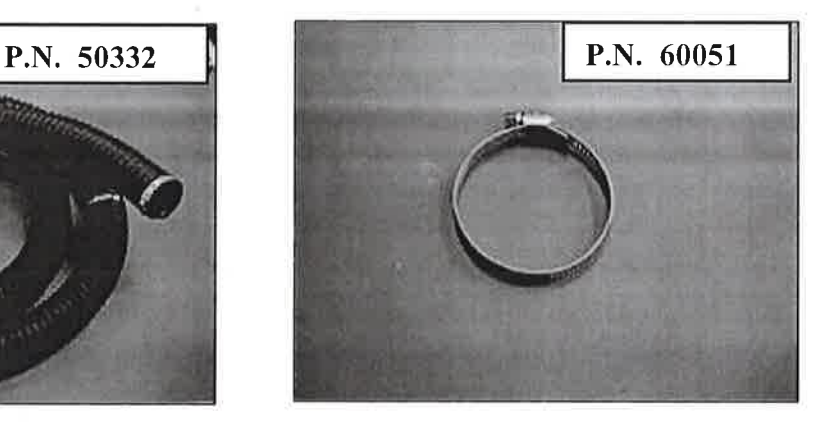

#### ● BOX N°3 (Operation Manual and Handbook of Procedures)

One book will include the HISTOSPRO Operation Manual and the Handbook of Procedures

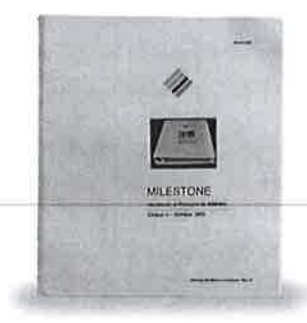

)

#### WARNING

#### The weight of the HISTOSPRO is approximately 55 Kg (121 lbs); at least 2 persons should remove the microwave unit from its box and locate it on the bench.

Provide a bench of at least 1m (3 ft-4") length and 70 cm (2ft-4") wide and place the HISTOSPRO on the bench.

A proper location of the HISTOSPRO is next to a fume hood, since the microwave unit should be connected to a fume hood using the hose supplied.

Make sure the unit is not placed against any side surface limiting the air cooling inlet/exhaust.

#### WARNING

Never install the HISTOSPRO unit under a fume hood! The presence of acids or caustic reagents might contaminate the air flow used for ventilating the electronic components, exposing them to possible corrosion or shorting of circuits.

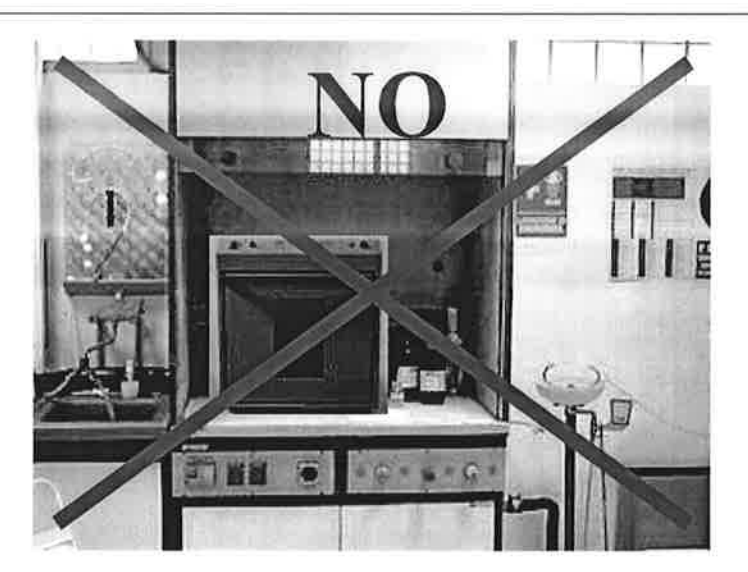

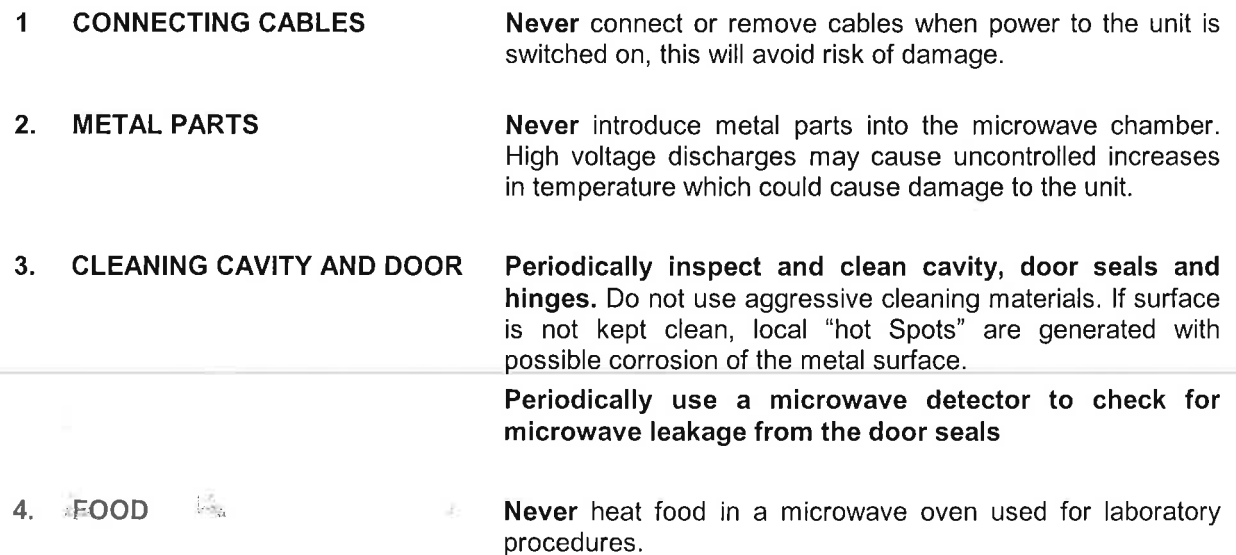

HISTOSPRO Operation Manual - 14/56

#### WARNING

#### During the HISTOSPRO SETUP the microwave unit should not be connected to the main power supply

 $1<sub>i</sub>$ lnstall the Touch Control TERMINAL S either left/right of the HISTOSPRO microwave unit, as shown by the picture below.

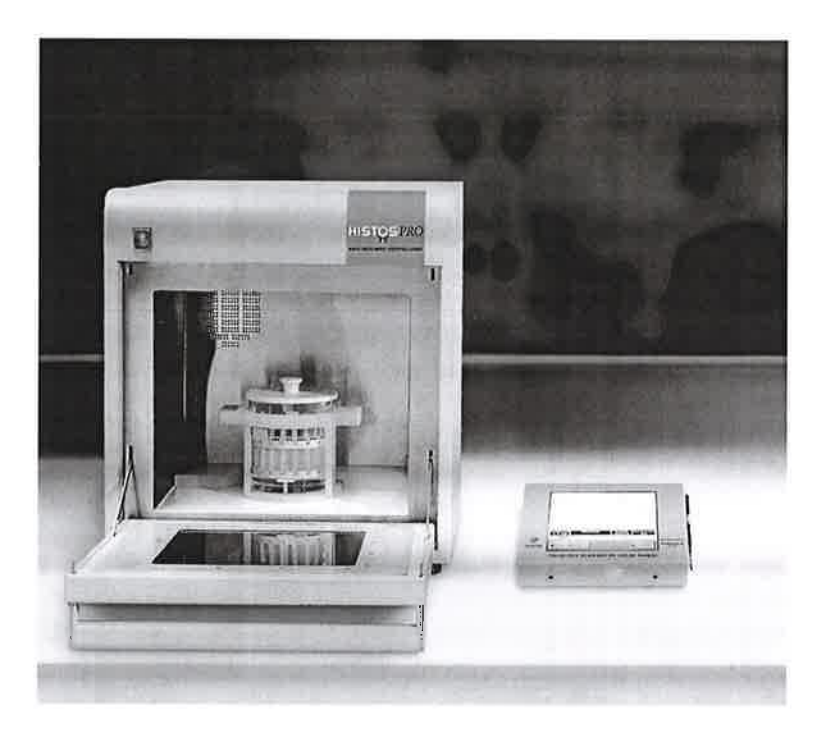

2. Connect the Touch Control TERMINAL S to the HISTOSPRO unit, using the interface cables supplied, controller cable P.N. 60362 and the Touch screen controller cable P.N 60363 as follows. Note that all cables and connectors are color coded for ease of assembly:

a. Plug in the 5 pin male connector to the interface port on the back side of the HISTOSPRO unit.

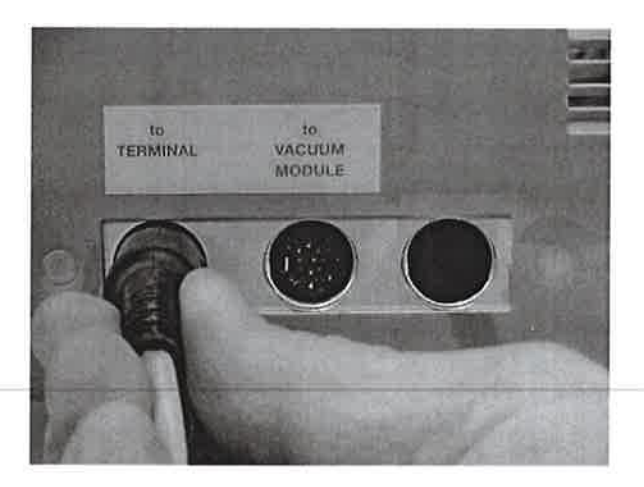

Note: Histos-PRO does not feature vacuum module, hence the connection cable is not supplied along with this unit.

b. Plug in the 9 pin male connector to the MW-unit port on the rear of the Touch Control TERMINAL S and use a screw driver to fix the cable to the connector.

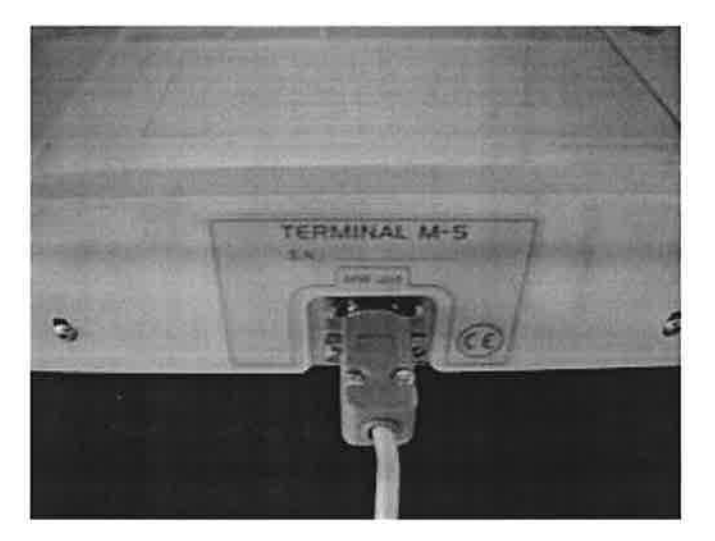

a. Connect the black exhaust hose (P/N 50332) to the  $\epsilon$  chaust outlet located on the back panel of the unit.

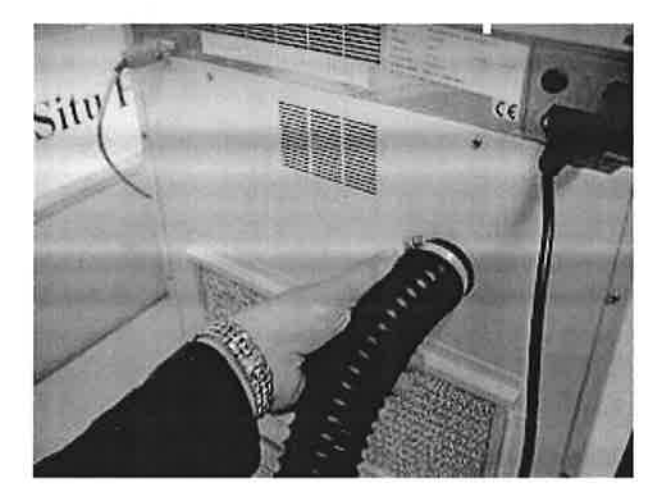

b. Use the metal cable clamp (P.N. 60051) to fix the hose to the exhaust outlet connection. Use a screw driver to tighten the metal cable clamp.

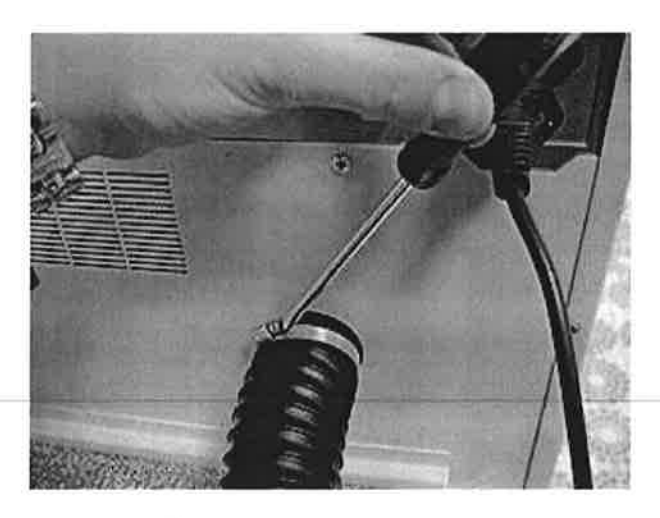

ĭ.

 $\frac{d^2\phi}{d\phi^2} \psi_{\mu\nu}$ 

 $V_{\rm{th}}$ 

¡

c. The other end of the exhaust hose is normally placed under a fume hood.

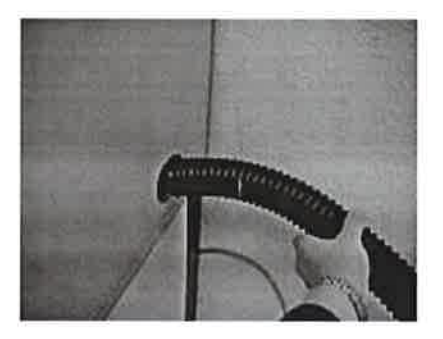

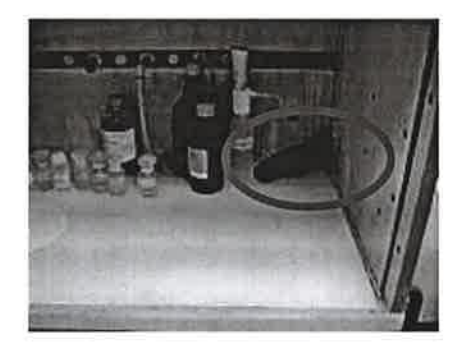

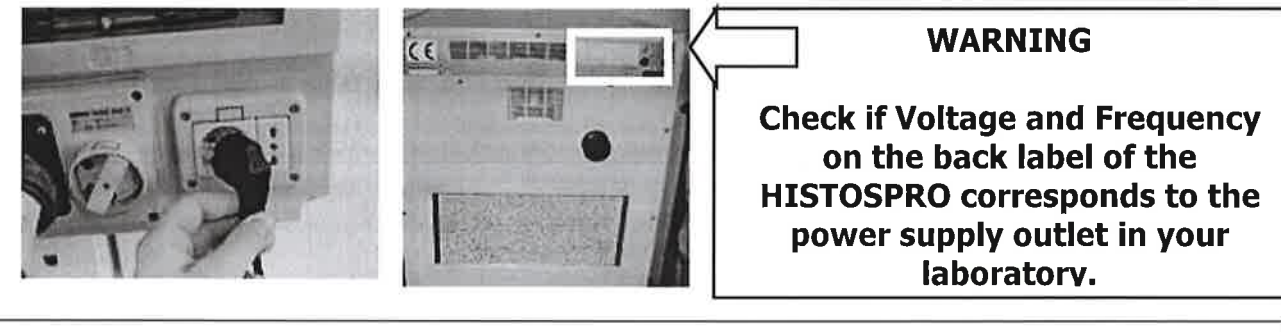

#### WARNING

Milestone microwaves units must be connected to the power supply ground to guarantee the optimal performance of all the high voltage components.

All Milestone units are assembled to be connected to the ground of the laboratory electrical system.

The unit chassis and the following components must be connected to the electrical ground to avoid any electromagnetic interference :

- High Voltage transformer
- Heating transformer

)<br>المراجع

o

- Magnetron (microwaves generators)
- High Voltage diode and capacitors
- Microwaves diffuser

Milestone supplies two versions of the power cable, one for 1 15Vac and one for 230Vac. Both versions are provided with ground connection.

During the installation, our distributor will check the compatibility of our cable plugs with the local electrical socket to guarantee the correct ground connection of the unit.

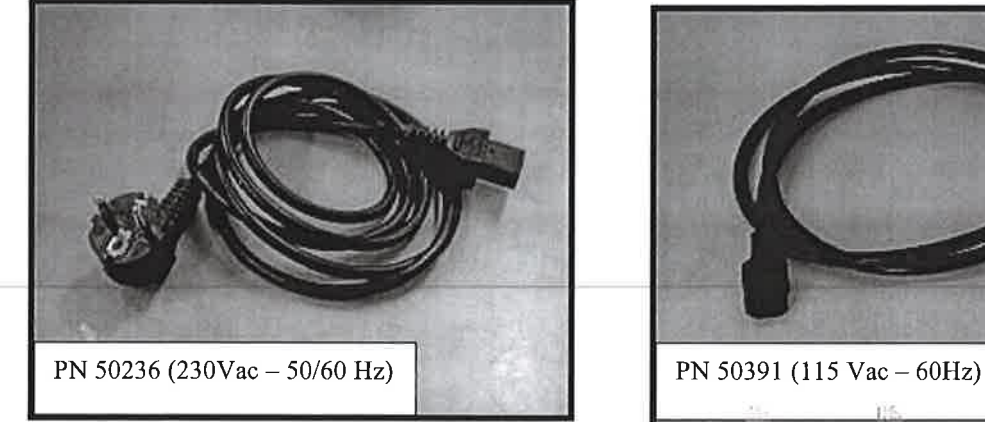

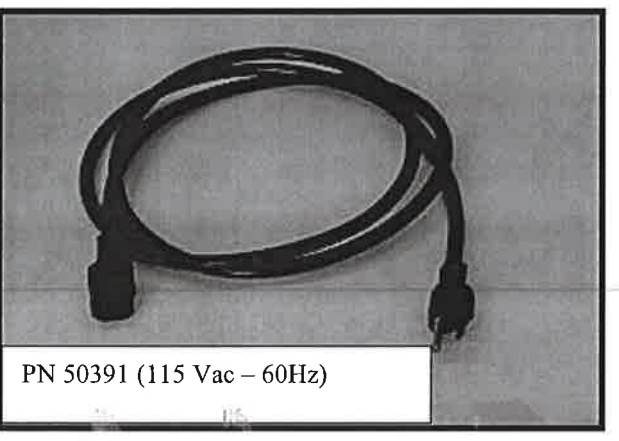

 $\bigcirc$ 

d. lnsert the positioning plate (P/N 60267) in the HISTOSPRO.

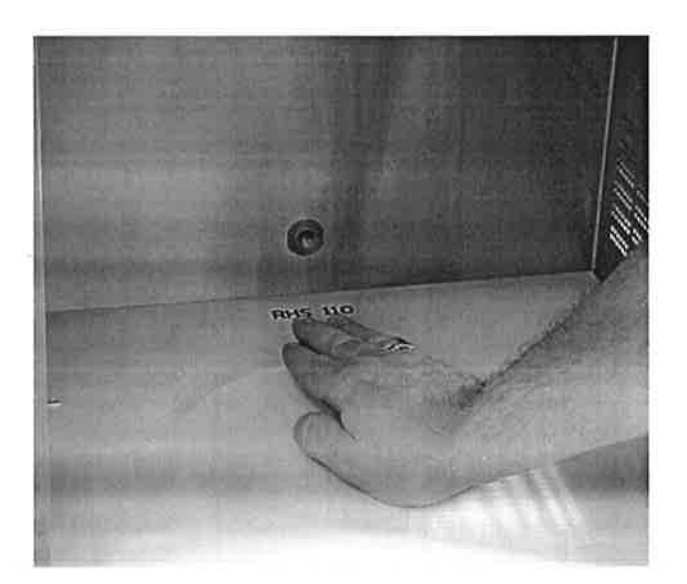

e. Switch the HISTOSPRO on using the main power switch located in the front panel of the microwave unit.

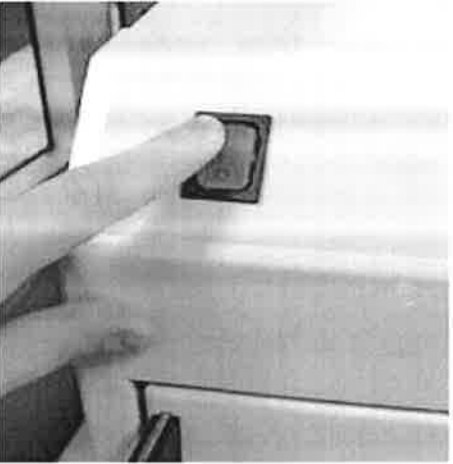

f. HISTOSPRO is now ready to work.

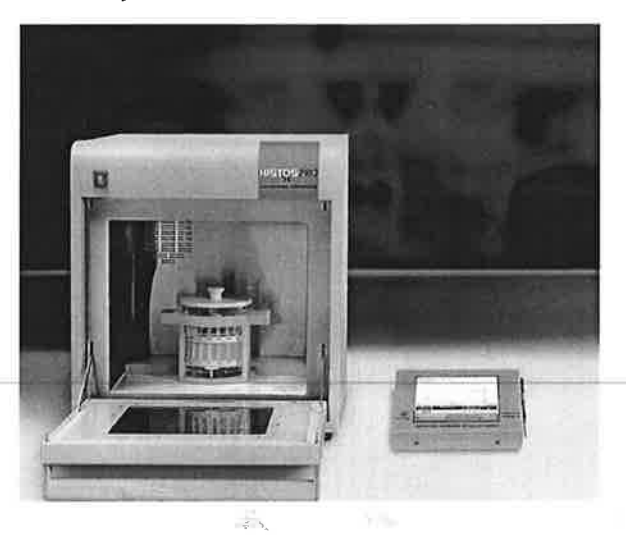

#### 4 HISTOSPRO HISTOMODULES AND ACCESSORIES

#### 4.1 HISTOPROCESSING

4.1.2 HISTOSPRO HISTOPROCESSING OF TISSUES UP TO 2/3 mm OF THICKNESS

### **110 Cassettes for HISTOSPRO**

P/N HISTOSPRO110/2 histomodules kit for up to 110 cassettes that includes:

#### A Histomodule HISTOSPRO-2 110 for Fixation, JFC, Ethyl alcohol and Isopropanol P/N 584833 P/N 60205T

- $A1$ Glass Container
- $A2$ PTFE ring
- $A<sub>3</sub>$ Safety carrier
- $A4$ Cover in PTFE
- A<sub>5</sub> Magnetic stirring cross

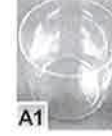

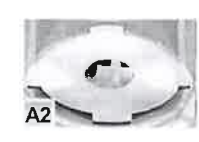

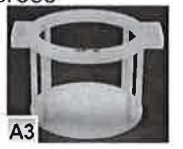

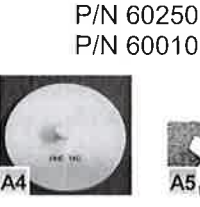

P/N 60269

P/N 60311

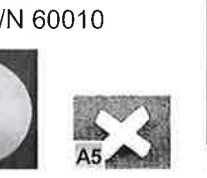

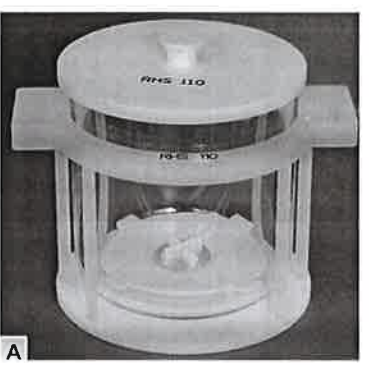

#### B Histomodule HISTOSPRO-2 110 for Wax P/N 584834

- Glass Container **B1**
- B<sub>2</sub> Weflon heating disk
- B<sub>3</sub> Safety carrier
- **B4** Magnetic stirring cross
- B<sub>5</sub> Cover

P/N 60205T P/N 60259 P/N 60311 P/N 60010 P/N 60249

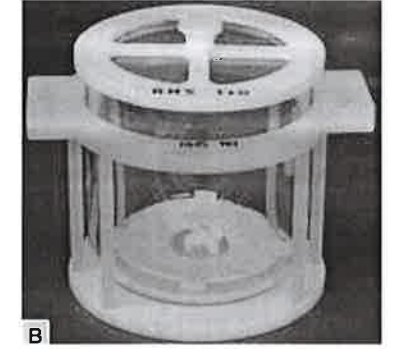

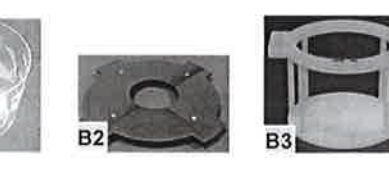

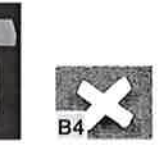

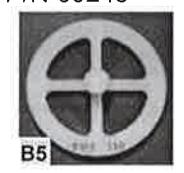

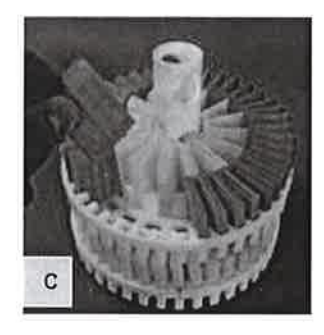

C. Rack for 110 cassettes P/N 584824

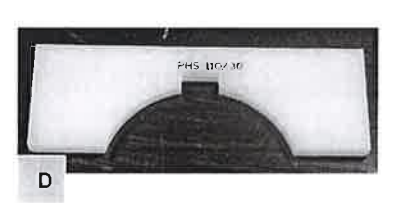

**D. Positioning Plate** P/N 60267

š

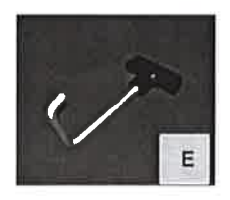

E. Lifting Tool P/N 60202

 $\downarrow$ 

 $\frac{1}{2}$ 

### 30 cassettes for HISTOSPRO

### P/N 584851 that includes:

## A Histomodule S30/M for Fixation, JFG,

**yl alcohol and Isopropanol** P/N 584811<br>
A1 Glass Container 2L P/N 50304<br>
A2 Cover for Histomodule S30/M P/N 50329<br>
A3 Safety carrier for Histomodule S30/M P/N 50316/S<br>
A4 PTFE base plate for Histomodule S30/M P/N 50314<br>
A

- 
- 

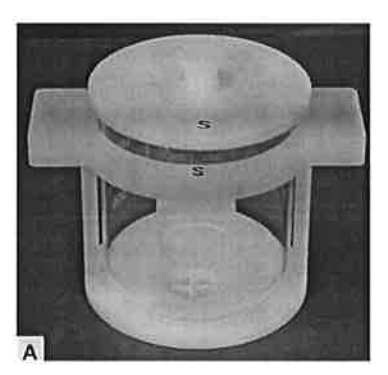

## B Histomodule SW30/M for WAX<br>B1 Container 2L

- B1 Container 2L<br>B2 Cover for His
- B2 Cover for Histomodule SW30/M<br>B3 Safety carrier for Histomodule S
- 83 Safety carrier for Histomodule SW30/M
- B4 Internal Weflon cross Base<br>B5 Cross Stirrer
- **Cross Stirrer** pEr:?=-

 $f_{\textrm{\tiny{m}}}^{(k)}$  or

P/N 584812/C

P/N 50304 P/N 50325 P/N 50316/SW P/N 60005 P/N 50226

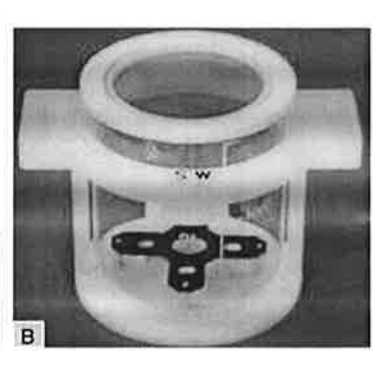

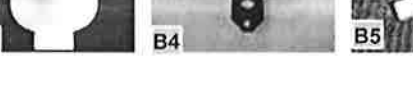

AR DA

#### C Rack for 30 cassettes P/N 50334

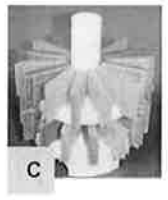

D Positioning Plate P/N 50333

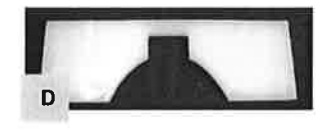

NOTE: NOT included (to be ordered apart):

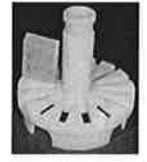

Rack for 15 cassettes P/N 536877

### 4 cassettes for HISTOSPRO

### $P/N$  584860 that includes:

### A Histomodule 4/C for Fixation, JFC,

Ethyl alcohol and Isopropanol<br>A1 Glass Container<br>A2 Cover<br>A3 Safety carrier<br>A4 Cross stirrer

- 
- 
- 
- 

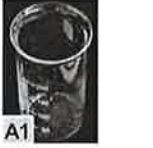

)

 $\bigcirc$ 

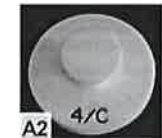

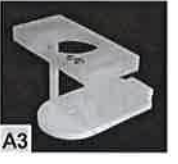

P/N 5848s5 P/N 60578 P/N 60576 P/N 60565 P/N 60579

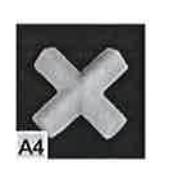

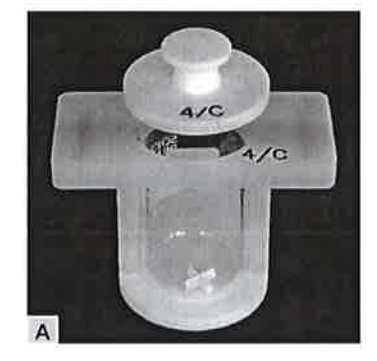

## **B Histomodule 4/CWAX for Wax**<br>B1 Glass Container

- B1 Glass Container<br>B2 Perforated Cove
- B2 Perforated Cover<br>B3 Safety carrier
- B3 Safety carrier<br>B4 Cross stirrer
- 
- B4 Cross stirrer<br>B5 Weflon heati Weflon heating ring

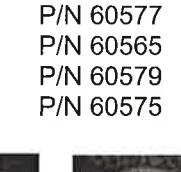

P/N 584856 P/N 60578

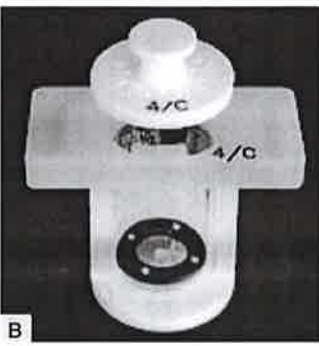

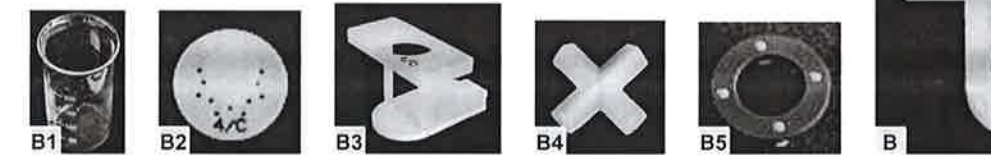

#### C Rack for 4 cassettes P/N 60560

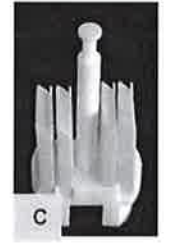

NOTE: Histomodule 4lC can be used with either positioning plate P/N 50333 or P/N 60267 (not included, to be ordered apart)

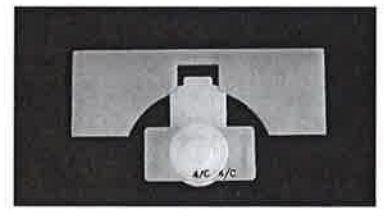

Positioning plate P/N 50333 Positioning plate P/N 60267

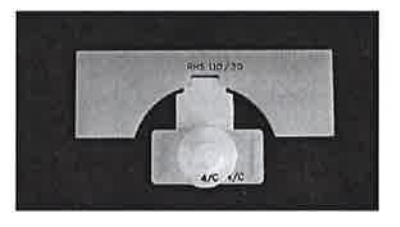

HISTOSPRO Operation Manual - 21/56

 $\frac{1}{2} + \lambda_0$ 

-)

#### 4.2 ANTIGEN RETRIEVAL

### 4.2.1 UP TO 98"C - HISTOMODULE S3O/M. 4C AND L/M

### Histomodule L/M - up to 120 slides

## **A Histomodule L/M**<br>A1 Container 5

- A1 Container 5L<br>A2 Cover for His
- A2 Cover for Histomodule L/M<br>A3 Safety carrier for Histomod
- A3 Safety carrier for Histomodule L/M<br>A4 PTFE base plate for Histomodule L
- A4 PTFE base plate for Histomodule L/M<br>A6 Magnetic stirring bar
- A6 Magnetic stirring bar<br>A7 PTFE bottom disk
	- PTFE bottom disk

### P/N 584810

P/N 40159 P/N 50320 P/N 50310 P/N 50193 P/N 50205 P/N 50311 **for the set of the set of the set of the set of the set of the set of the set of the set of the set of the set of the set of the set of the set of the set of the set of the set of the set of the set of the set of the set** 

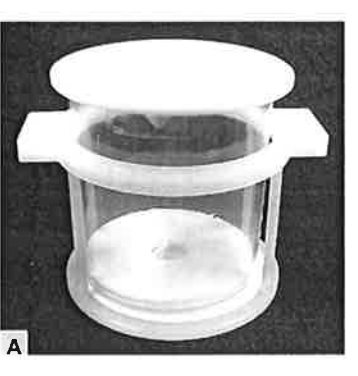

### Histomodule S30/M - up to 40 slides

RADIOS

## **B Histomodule S30/M**<br>B1 Glass Containe

- B1 Glass Container 2L<br>B2 Cover for Histomod
- B2 Cover for Histomodule S30/M<br>B3 Safety carrier for Histomodule S30/M
- 
- 84 PTFE base plate for Histomodule S30/M<br>B5 Magnetic stirring cross
	-

### P/N 584811

P/N 50304 P/N 50329 P/N 50316/S P/N 50314 P/N 50226

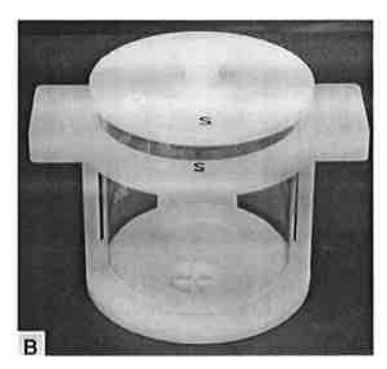

To be ordered apart (not included)

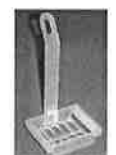

Microwave transparent rack for 20 slides P/N 40156/2

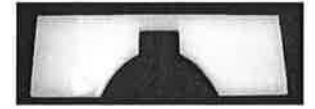

Positioning plate P/N s0333

### Histomodule 4/G - uþ to 12 slides

### $P/N$  584853 that includes:

## A Histomodule 4/C for Antigen Retrieval<br>A1 Glass Container

- A1 Glass Container<br>
A2 Cover<br>
A3 Safety carrier
- 
- 
- A3 Safety carrier<br>A4 Cross stirrer Cross stirrer

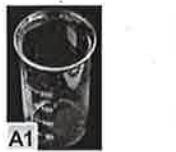

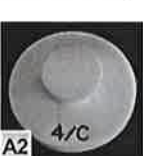

B Rack tor 12 slides P/N 60570

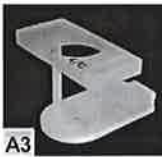

P/N 60565 P/N 60579

P/N 584855 P/N 60578 P/N 60576

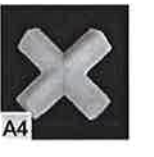

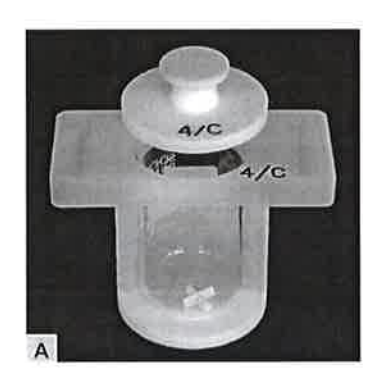

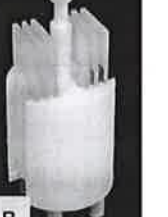

NOTE: Histomodule 4lC can be used with either positioning plate P/N 50333 or P/N 60267 (not included, to be ordered apart)

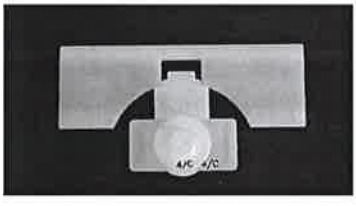

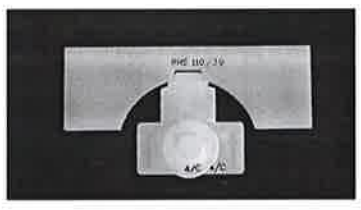

Positioning plate P/N 50333 Positioning plate P/N 60267

#### 4.2.2 UP TO 120"C. GPR.120 KIT FOR UP TO 40 SLIDES

## A Histomodule GPR/B<br>A1 Bottom plate

- A1 Bottom plate<br>A2 Glass vessel
- A2 Glass vessel<br>A3 Cover plate
- A3 Cover plate<br>A4 Static Press
- A4 Static Pressure Valve<br>A5 Cooling tube
- A5 Cooling tube<br>A6 Locking nuts
- A6 Locking nuts<br>A7 Stirring bar
- Stirring bar

P/N GPR-120KIT/B P/N PVPOOSO P/N PVPOOOg **P/N PVP0011** - P/N 60107

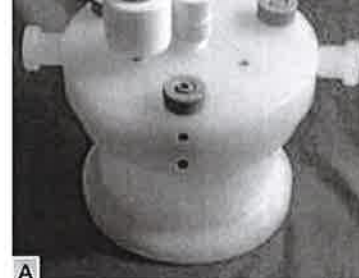

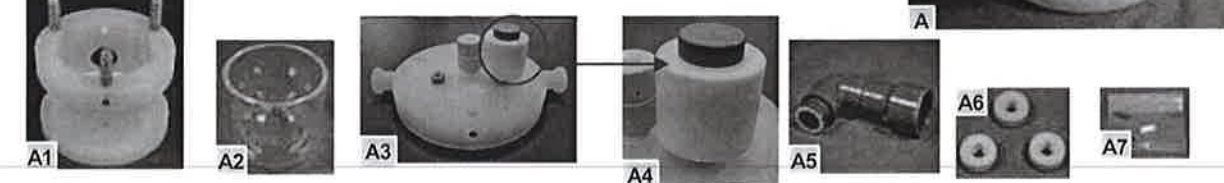

P/N 60103 P/N PVP0013 P/N 86116

NOTE: To be ordered apart (not included):

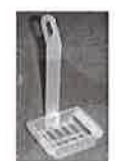

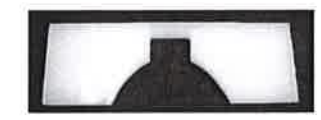

Positioning plate P/N s0333 HISTOSPRO Operation Manual - 23/56

Microwave transparent rack for 20 slides P/N 40156/2

#### 4.3 DECALCIFICATION and FIXATION

#### 4.3.1 UP TO 60 CASSETTES - HISTOMODULE L/M

- -
- A Histomodule L/M<br>
A1 Container 5L<br>
A2 Cover for Histomodule L/M<br>
A3 Safety carrier for Histomodule L/M<br>
A4 PTFE base plate for Histomodule L/M<br>
A6 Magnetic stirring bar<br>
A7 PTFE bottom disk
	-

 $F_{\text{A}}$ 

ïÞ<l

- 
- 

P/N 584810 P/N 40159 P/N 50320 P/N 50310 P/N 50193 P/N 50205

P/N 50311

P/N 584811 P/N 50304 P/N 50329

P/N 50226

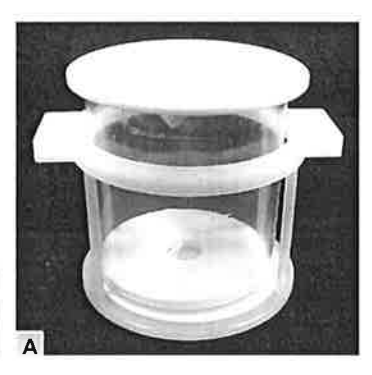

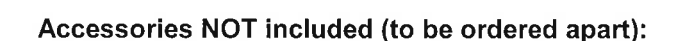

A3

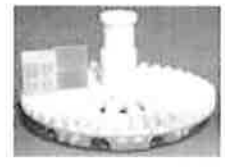

Rack for 60 cassettes P/N 536859

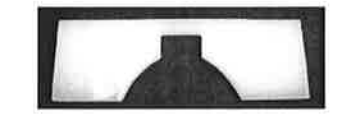

TT Mega positioning plate P/N 50333

#### 4.3.2 UP TO 30 CASSETTES . HISTOMODULE S3O/M

### B Histomodule S30/M<br>B1 Glass Core

- 81 Glass Container 2L<br>B2 Cover for Histomod
- 82 Cover for Histomodule S30/M<br>83 Safety carrier for Histomodule
- 50316/5 83 Safety carrier for Histomodule S30/M<br>B4 PTFE base plate for Histomodule S30
- B4 PTFE base plate for Histomodule S30/M P/N 50314
- B5 Magnetic stirring cross

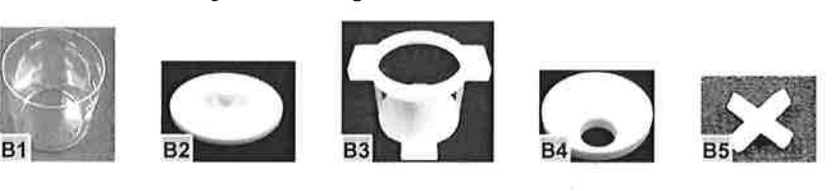

Accessories NOT included (to be ordered apart)

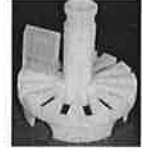

Rack for 15 cassettes

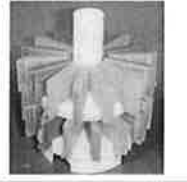

Rack for 30 cassettes P/N s0334

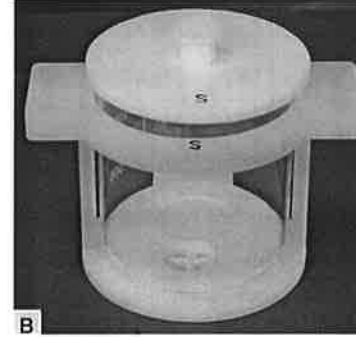

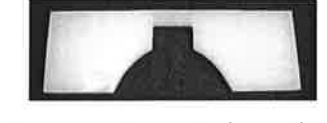

TT Mega positioning plate P/N 50333

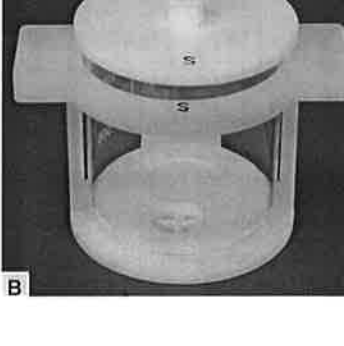

#### 4.3.3 UP TO 4 CASSETTES - HISTOMODULE 4/C

#### P/N 584854 that includes:

#### A Histomodule 4/C

- A1 Glass Container A2 Cover A3 Safety carrier A4 Cross stirrer
- 
- 
- 

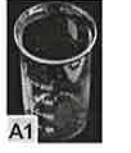

e

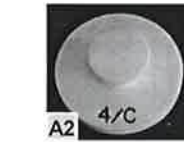

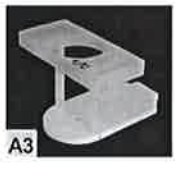

#### P/N 584855

P/N 60578 P/N 60576 P/N 60565 P/N 60579

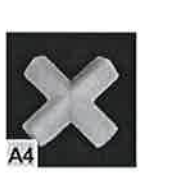

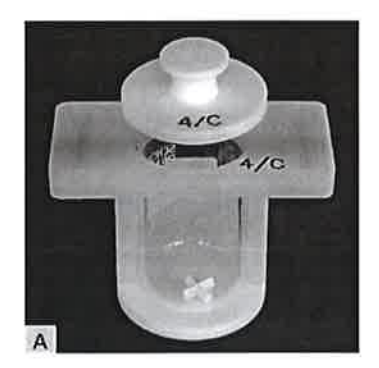

#### B Rack for 4 cassettes P/N <sup>60560</sup>

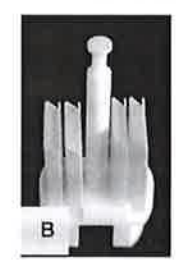

NOTE: Histomodule 4lC can be used with either positioning plate P/N 50333 or P/N 60267 (not included, to be ordered apart)

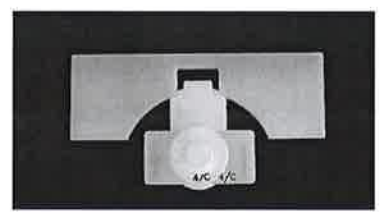

Positioning plate P/N 50333 Positioning plate P/N 60267

 $\mathbb{R}^n$ 

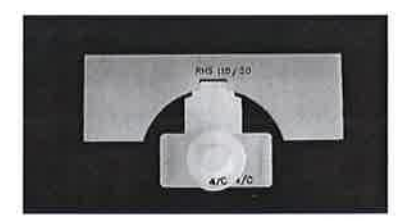

 $\bigcirc$ 

#### 4.4 SPECIAL STAINS

#### 4.4.1 UP TO 12 SLIDES - HISTOMODULE 4/C

P/N 584853 that includes:

- A Histomodule 4/C P/N 584855
	- A1 Glass Container A2 Cover A3 Safety carrier A4 Cross stirrer
	-
	-
	-

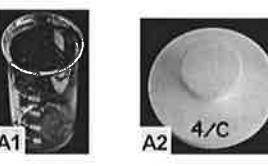

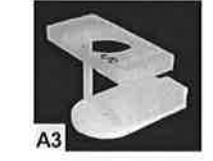

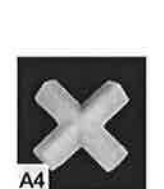

P/N 60578 P/N 60576 P/N 60565 P/N 60579

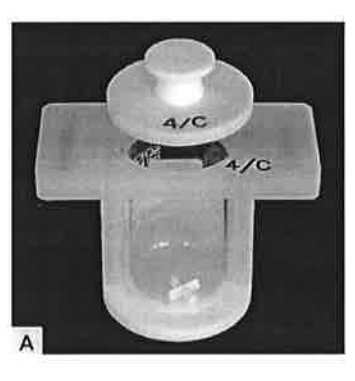

B Rack for 12 slides P/N 60570

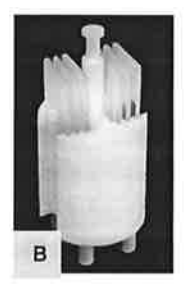

: !i.

NOTE: Histomodule 4lC can be used with either positioning plate P/N 50333 or P/N 60267 (not included, to be ordered apart)

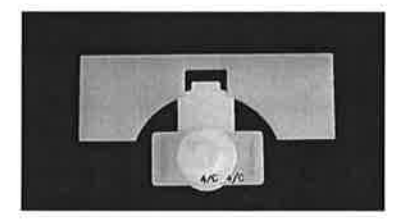

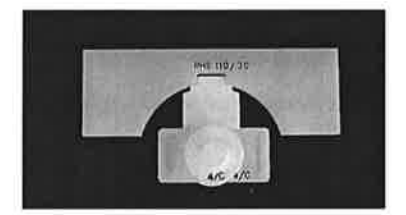

Positioning plate P/N 50333 Positioning plate P/N 60267

### 4.5 SUMMARY TABLE

)

ы.

 $\overleftrightarrow{\epsilon}$ 

 $\hat{\mathcal{R}}$ 

O

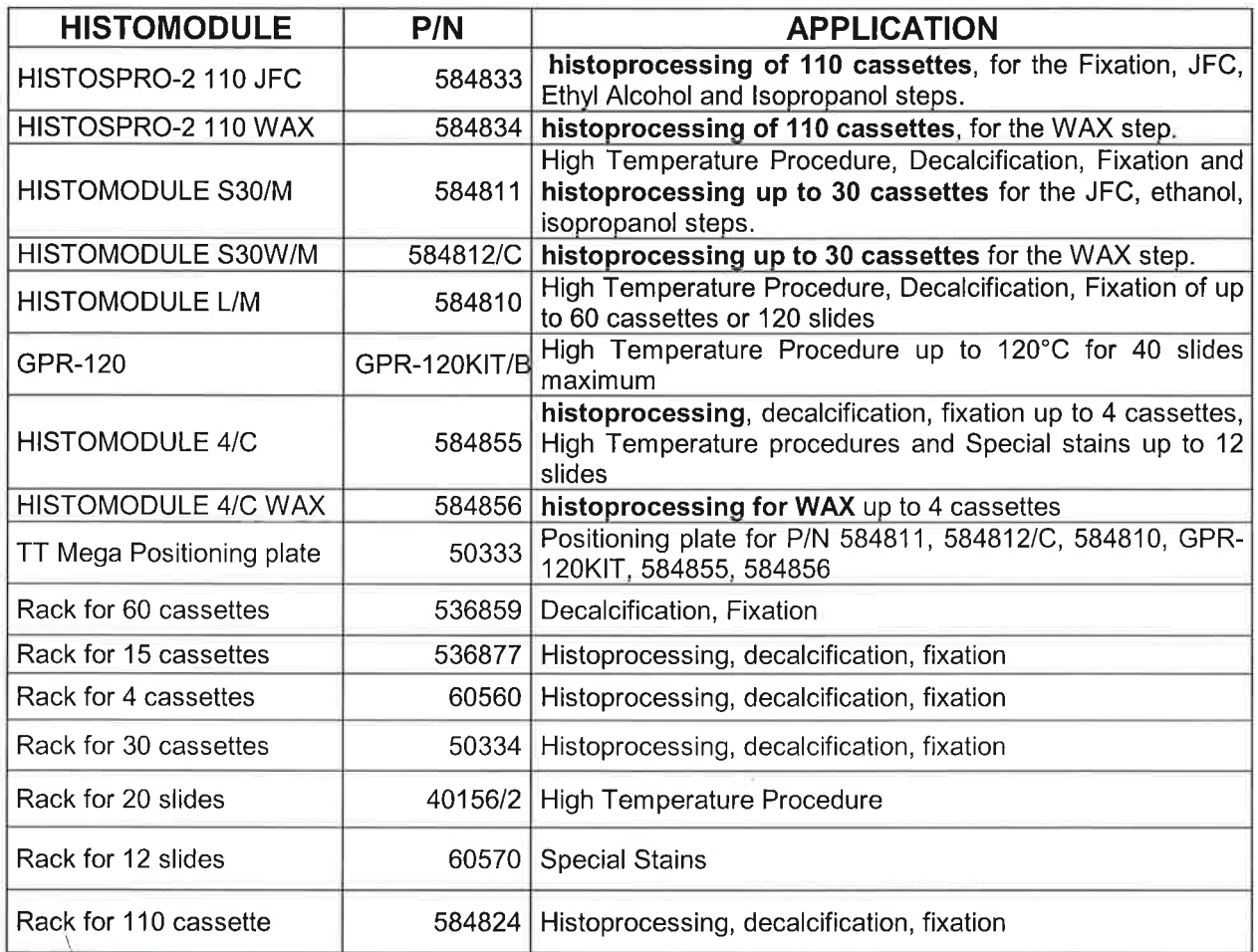

#### 5 OPERATING WITH THE HISTOSPRO

The HISTOSPRO is controlled by the Touch Control TERMINAL S, which is a Windows CE based "Touch Screen" computer.

The Touch Control has 30 pre-stored programs for histoprocessing and also 23 pre-stored programs for 5 different applications: High Temperature Procedures, gross Hardening, Decalcification, Fixation and Special Stains.

It is also possible to store hundreds of customer defined programs.

The power output is automatically controlled by a PID (Proportional lntegrative Derivative) system, which allows the operator to set up the desired parameters (Time and Temperature) by simply drawing a curve. lf a pre-stored program is used, it is only required to adjust the time of the procedure in relation to the specifications of the application.

The HISTOSPRO allows the user to gain consistency and reproducibility of high quality results thanks to the working procedures based on the concept of TIME at TEMPERATURE. The unit will always reproduce the same conditions of temperature in the set times, by automatically adjusting the power level.

The following section will show how to create, store, modify and run a program with the touch Control terminal.

#### 5.1 TOUCH CONTROL

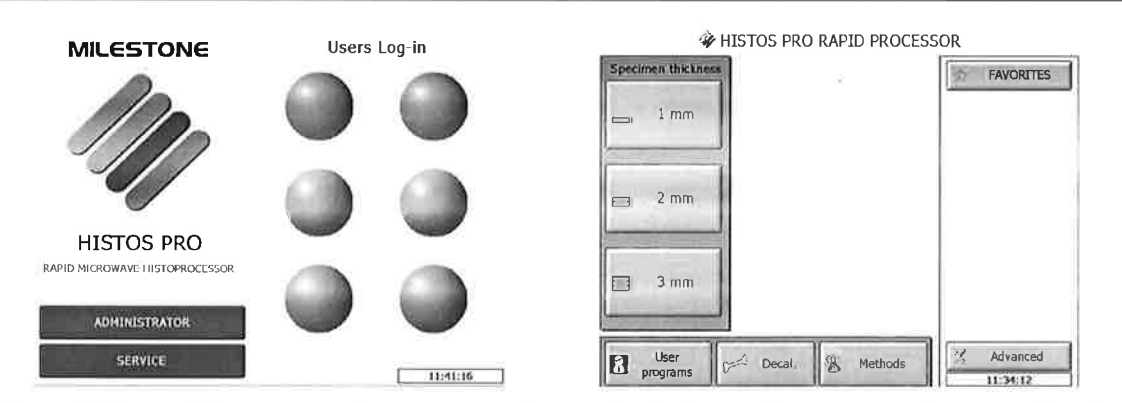

At the switch-on of the system, the user is required to log-in by touching the icon then entering the appropriate password. Once done the screen on the right will appear.

This picture shows the main menu of the Touch Control TERMINAL S. lt is possible to operate the unit by simply touching the buttons on the screen.

HISTOSPRO is non-vacuum HISTOPROCESSING Microwave unit.

By pressing the **SPECIMEN THICKNESS** buttons (1-2-3mm) the user access to all the stored processing programs for up to 110 cassettes accordingly to the samples' thickness going to be processed.

User Programs: area where prepare and store users' customized protocols

Decal.: area where are stored all the programs listed by temperature and reagent to be used for decalcination.

Methods is the button to access all other stored application programs.

Advanced is the button to access all the settings of the system. Some of them are protected by passwords, accessible by authorized service personnel only.

Under this button is also possible to LOG OUT to the main screen (see above). Once logged out by pressing another button select one of three different access level: as User (up to 6 users), as Administrator or Service. For Administrator and Service access the password is needed. Ask Milestone for that.

Under this button is present the Saved working session button to access the processing done and previously saved. Enabled users and the administrator only can view, download and print the processing saved.

Only as Administrator or Service is possible set up and manage new users.

Favorites is the button to access to the most used protocols (previouslv decided bv the administrator). HISTOSPRO Operation Manual - 28/56

Administor Password: root

**REV 09-2006** 

#### 5.2 Running a program

Notice: pour the wax in the appropriate wax module and place it in heated oven. Histos-PRO uses paraffin already liquid during the impregnation step.

At the turning ON of the instrument, select the thickness icon of interest (eg 1mm) on the touch screen.

The HISTOS-PRO allow to process samplesup to 3 mm without because it works without vacuum.

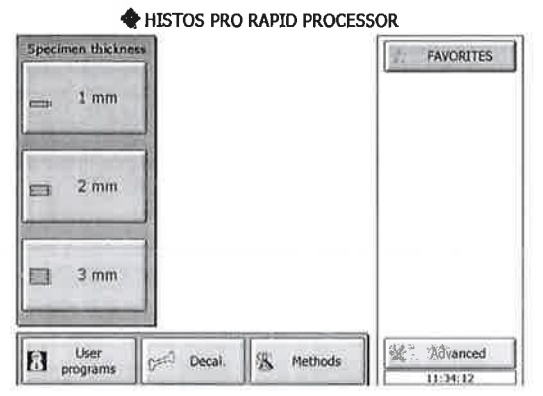

Select the processing module capacity (4C, 30 or 110 cassette rack configuration) from the screen below.

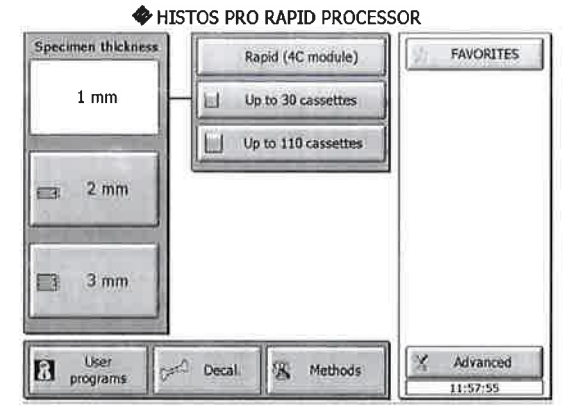

Now select the type of histoprocessing reagent to be used, as indicated, for example ProWAVE - Wax.

(For thickness of 3mm or above, JFC-Iso-Wax is also available for processing of fatty tissue.)

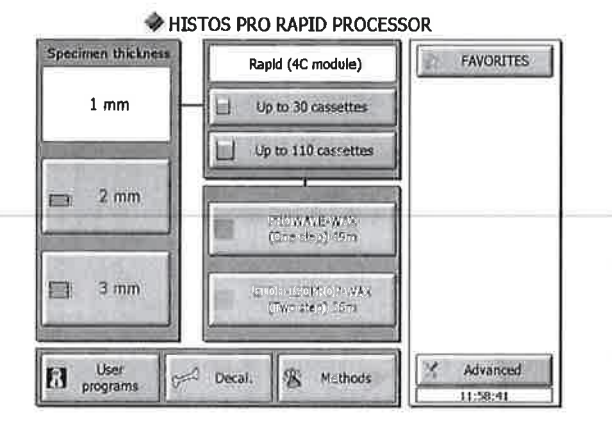

Press the icon to load the preset processing curves. (The system asks you the n. of cassette going to be processed only if the this option is checked, see chapter 5.9, reagent management)

The curve is now displayed and the FIXATION step appears highlighted in blue.

NB: If the Fixation step is not required, bypass it by simply pressing the closed icon (ProWAVE or JFC or Ethanol) on the right.

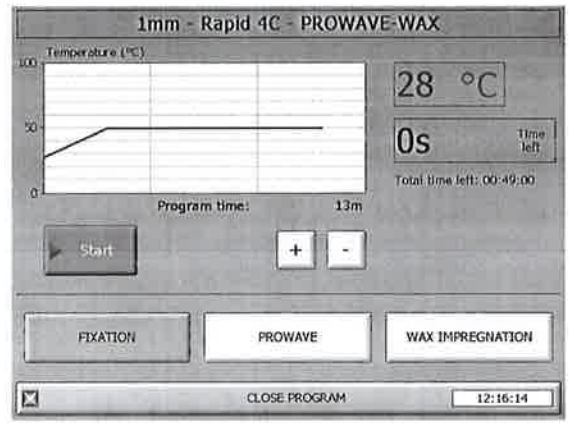

Press the FIXATION icon and the following screen appears. In case of fresh tissue samples require the Pre-soaking step (this step is ran without microwaves). Load and place in the unit the samples submerged into its fixative and select START.

The pre-soaking time is calculated accordingly the tissue thickness.

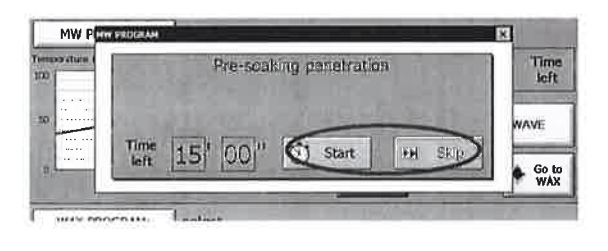

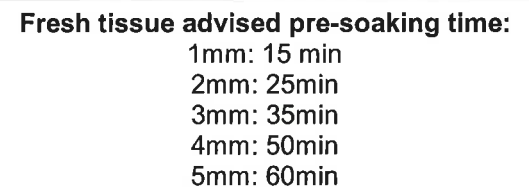

At the end of counting backward HISTOS automatically start the MW fixation step. It is also possible to modify (increase or reduce) the countdown time by touching the relative box

If the samples are already pre-soaked select skip and proceed with the next step.

#### REV 09-2006

It is possible Disable the presoaking pop-up in "User access section" of the "Advanced function "

Place the histomodules in the MW unit and Press the START icon (lf the FIXATION step is required).

The unit will check all the parameters and aftenrvards it will automatically run the fixation followings the preset curve.

lcon RUNNING is flashing in green now.

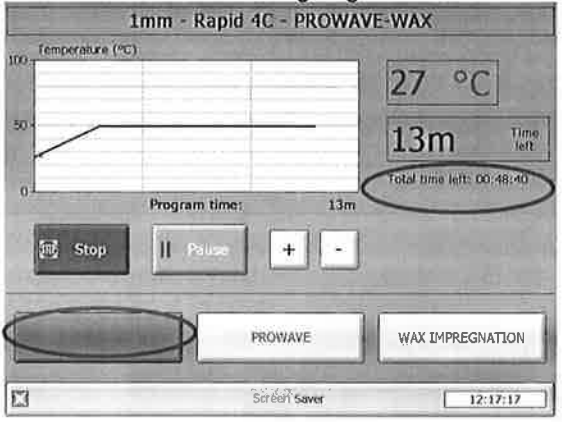

By pressing the "Plus" and "minus" boxes you will also directly increase or decrease time for the Time at temperature step. This allows flexibility to create shorter or longer processing times, if required.

While the cylcle is running the user can STOP, PAUSE the processing.

NOTE: The red circle shows that TOTAL Processing remaining time

On completion of the program an "End of program" icon will appear as well as a loud audible alarm

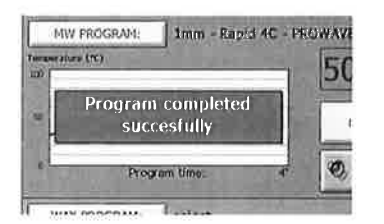

Press the STOP AUDIO ALARM icon to stop it. The screen returns to the graphical results.

Transfer the rack in the histomodules with the one containing the next reagent (ProWAVE or JFC or Ethanol) and go to the next step in the program by pressing the ProWAVE or JFC or Ethanol icon.

The step completed is displayed as inactive 76 O.

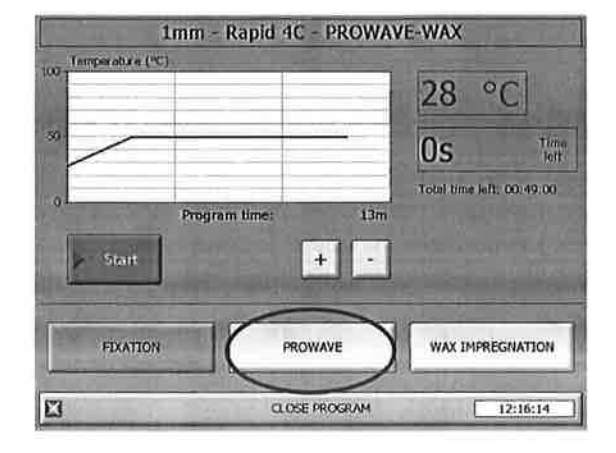

Now the following on screen warning remind to perform the rinsing steps after fixation (lt is possible Disable this pop-up in "User access section" of the "Advanced function "). Press Done or Skip to proceed.

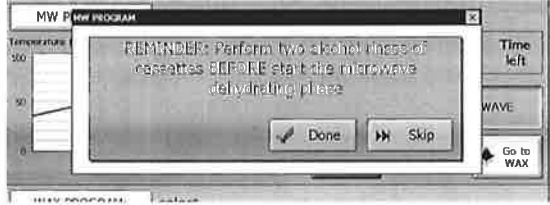

By Pressing START and the next processing step will run automatically

On completion of the Dehydration/Clearing program an end of program icon will appear as well as a loud audible alarm

Now press WAX impregnation icon making the unit able to load and prepare the Wax impregnation curve. lf you press SAVE program the unit saves the steps done until now. lf not the user will be able to save ALL at

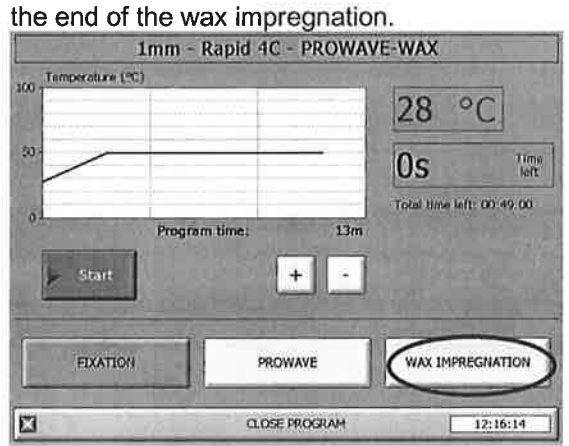

Drip it quickly and transfer the rack from the Dehydration /Clearing solution and submerge it in the Wax histomodules with molten wax (with black plate to keep the wax liquid).

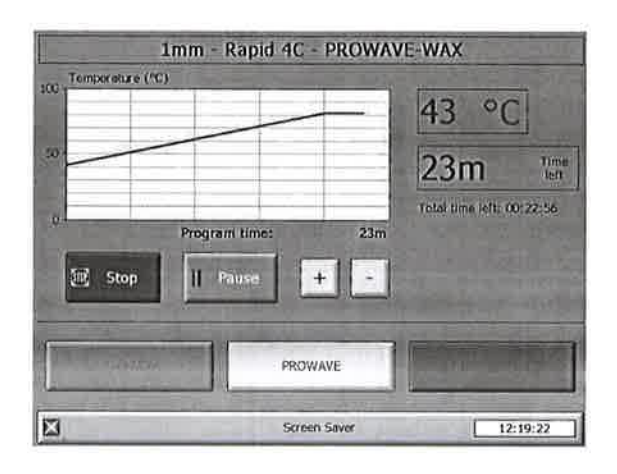

The graphics screen opens and shows the program details. Select the START icon and the program will automatically run as above.

On completion of the Impregnation with Wax program an "End of program" icon appears with a loud audible alarm.

Press the "STOP AUDIO ALARM" icon to stop it.

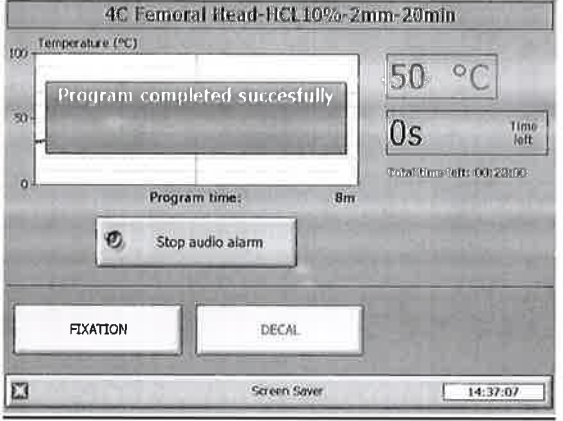

By pressing the Save program icon the unit saves all the processing done in a unique file.

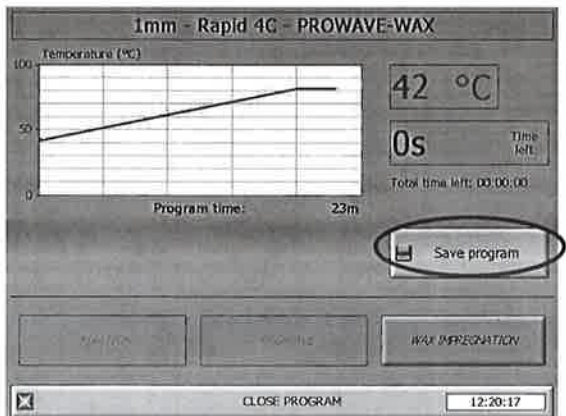

By pressing the Save program icon allows the operator to store the FILE NAME to be assigned using the alphanumeric touch pad. On completion of details entering press the **ENTER** icon.

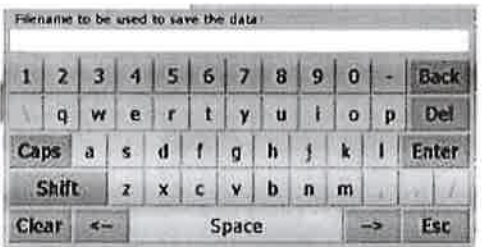

48,

#### **SCREENSAVER**

During every step of the processing, if you press "Sreensaver"

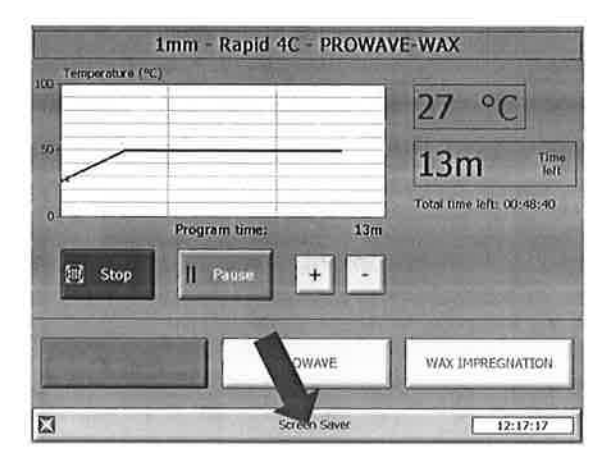

The following black screen with the residual time up to the end of the processing step will appear

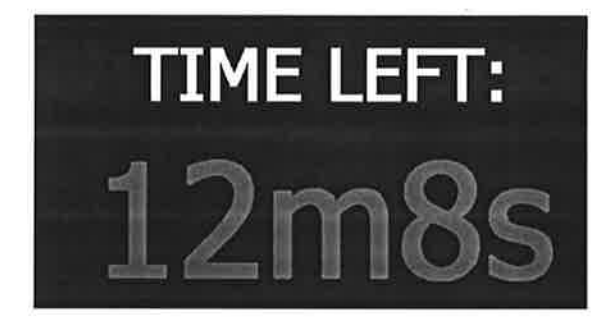

#### **FAVURITE PROGRAMS**

It is possible to select a different type of selection of the process, from the main screen press the FAVOURITE icon

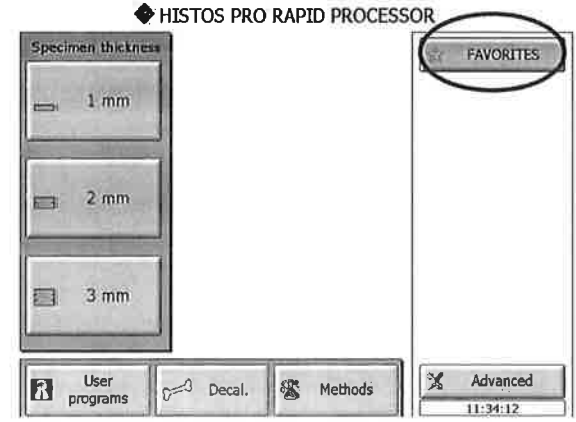

and the following screen will appears;

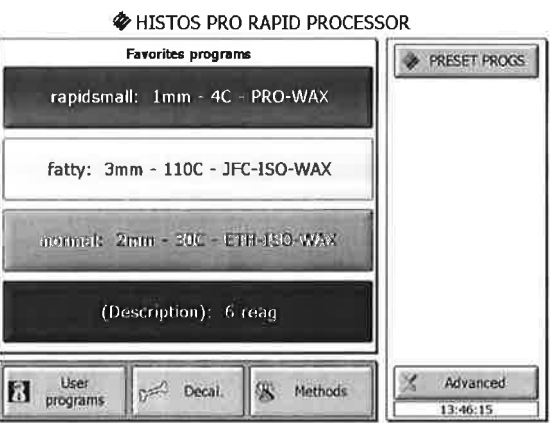

Select from the list the process to run and press the relative icon to load the process.

NB: It is possible modify the Favorite processes in "Modify favorite display" by<br>pressing the "Advanced function " button present on the main screen (see section 5.5 of this manual).

- afi

DOM:

 $\mathcal{L}(\mathcal{L})$ 一段

#### 5.2 MODIFY AND CREATE HISTOS PROCESSING PROGRAMS

To modify or create an HISTOS program it is recommended to recall a prestored program, rename it, make the necessary changes and then save the program. Proceed as follows:

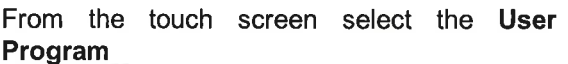

HISTOS PRO RAPID PROCESSOR

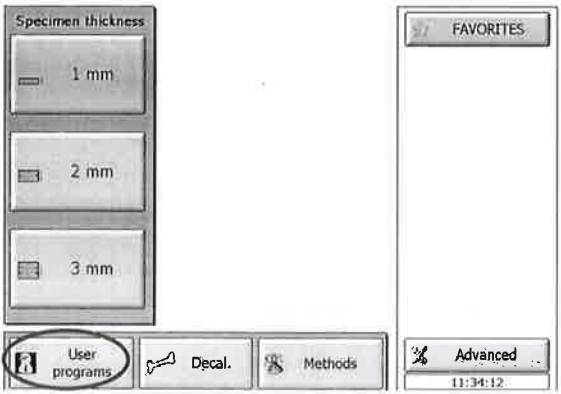

Select the type of histomodules used.

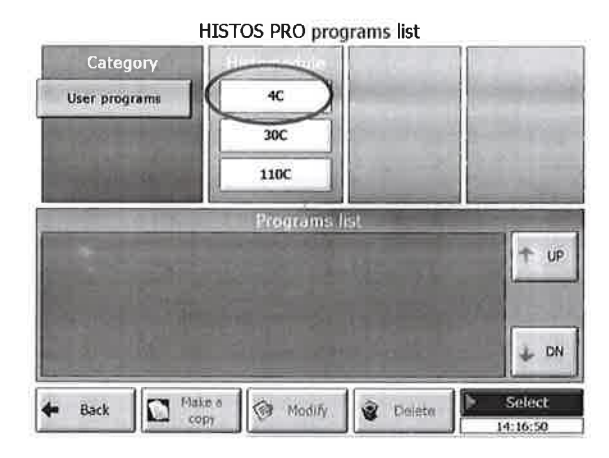

Select the program that relates to the appropriate numbers of reagents do you want to include in your protocol (1, 2 or up to 6). **HISTOS PRO programs list** 

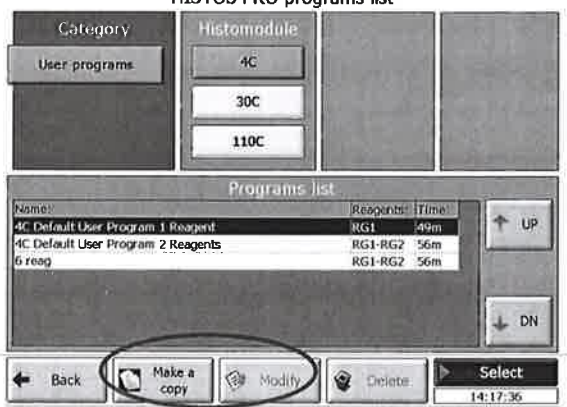

Press the Make a Copy or Modify (customized protocol only) icon.

As the pre-stored programs are protected, it is necessary to change the filename, to avoid any confusion. Use the Alphanumeric pad to enter the new program name (up to 30 spaces are available), then press the ENTER icon.

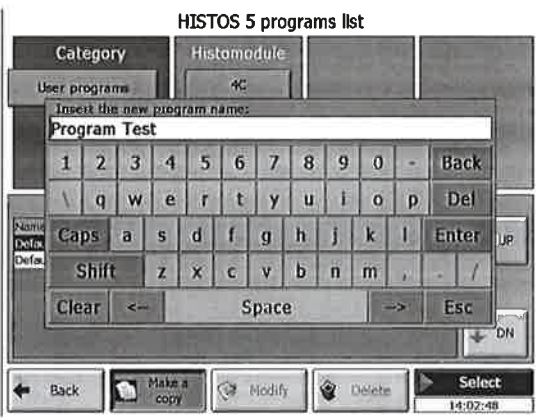

Now the various steps available for modification will appear as indicated below.

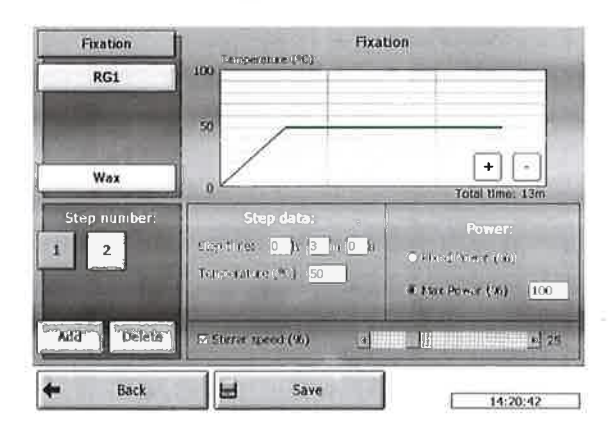

From the screen select the method to be modified, using the example of wax impregnation.

By selecting Wax, the following screen appears.

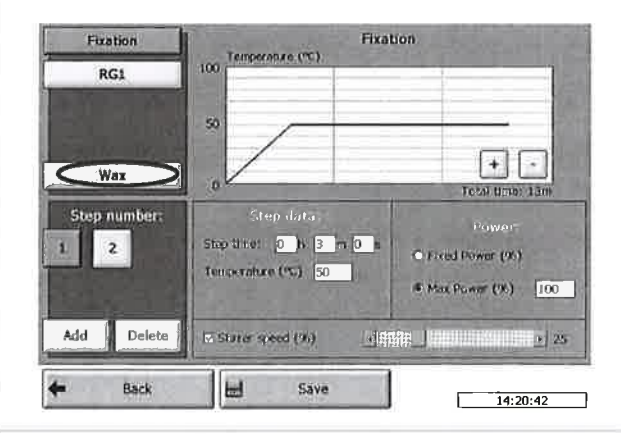

Select the step number to be modified, which is the last step of the method.

NOTE: It is recommended to don't modify the first ramping step 

Options for modifying the step chosen include:

TIME: select the time display box, indicated below

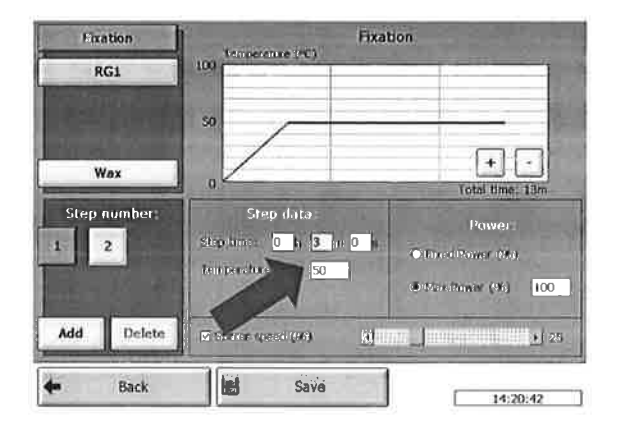

Once the time is modified, we can now change (if required):

TEMPERATURE: On the screen select the **Temp** box, as indicated below.

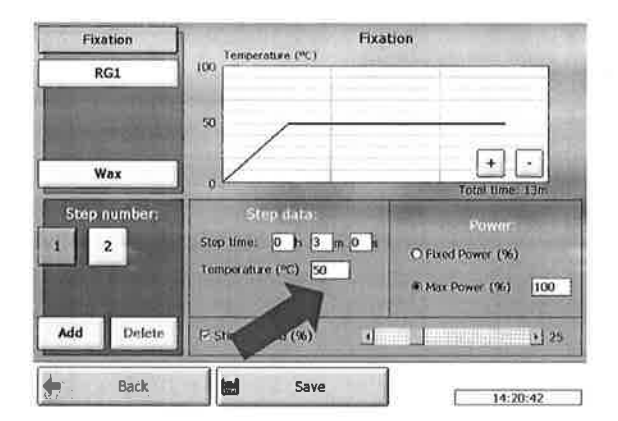

Once the temperature is modified, we can change (if required):

Delete Step: Is used to completely remove all values set for the selected step.

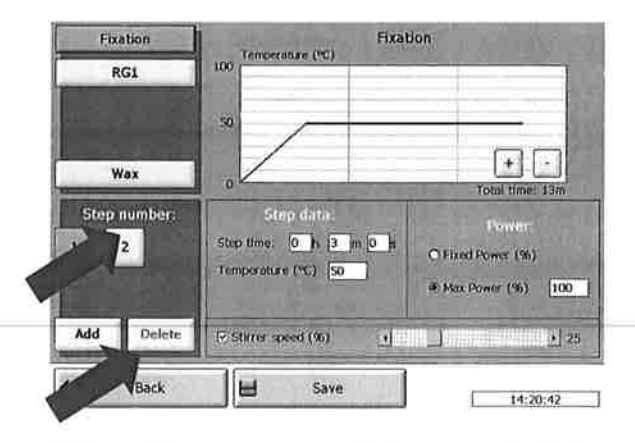

NOTE: Max power at 100% means that the PID automatically control the magnetron power output (is recommended).

On completion of the necessary changes to any program, select the SAVE icon, as indicated below.

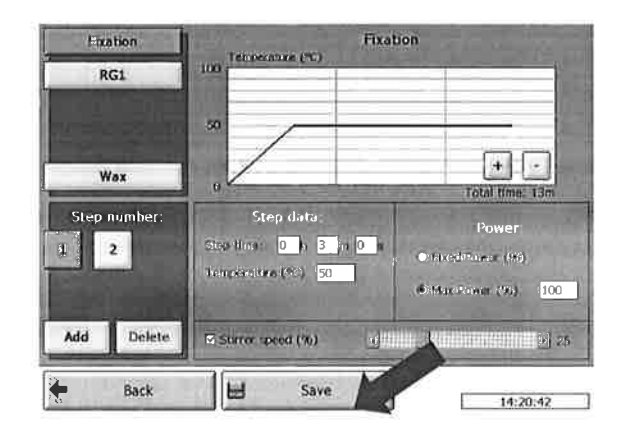

By pressing the SAVE icon you go back to the Program selection screen, where you will observe the NEW program added to the list of pre-stored programs

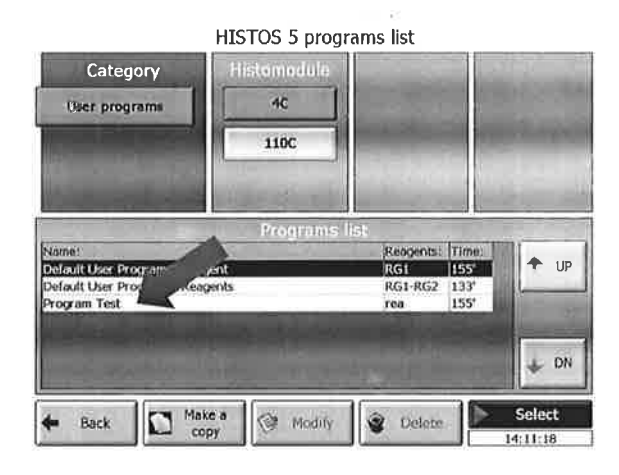

You are now ready to use your new program.

#### **5.3 DELETE MODIFIED PROGRAMS**

Programs that have been modified can be deleted by following the instructions indicated below.

Select the program to be deleted by pressing its button and press Delete icon to remove it.

HISTOS 5 programs list

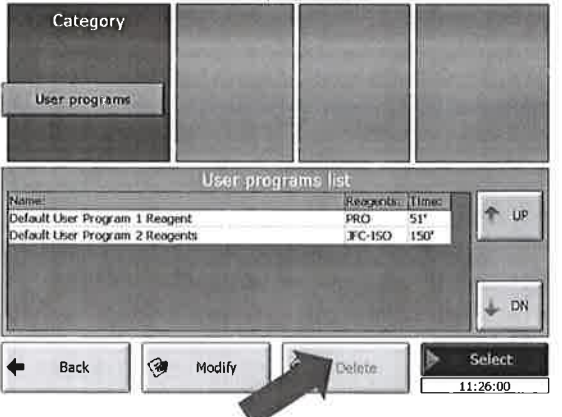

V.

A dialogue box will appear asking for confirmation to delete this program. Select Yes if you wish to delete that program. **HISTOS 5 programs list** 

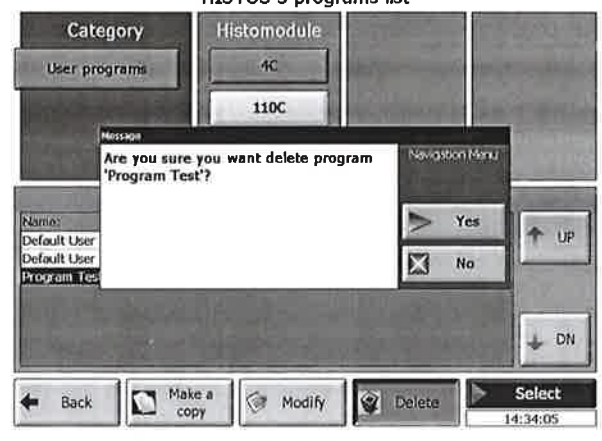

HISTOSPRO Operation Manual - 35/56

S.

49,

#### 5.4 RUNNING DECALCIFICATION PROGRAM

Select the Decal icon on the touch screen. HISTOS PRO RAPID PROCESSOR

![](_page_35_Figure_3.jpeg)

The following screen will appear, select now the temperature of program to run.

![](_page_35_Picture_5.jpeg)

Now the list bar below shows the Histomodule (accessory) the decal reagent and volume to be used respectively. The processing time is also available and it is comprehensive of the fixation step.

HISTOS PRO programs list Category emperature Decalcification 37 °C  $50 °C$ Other Temp. Program oornta: Time  $+$  | UP 4C Mouse Fermur-EDTA(A17.2-2mm-235min **DEC** 265m 4C Eemocal Head-HCL10%-2mm-20n  $DE$  $50<sub>H</sub>$  $\frac{37m}{271m}$ Marrow Blopsy-FormicAcid10%-10x2x2mm-7mln  $_{\text{DEC}}$ 55-110C Mouse Femur-EDTApH7.2-2mm-235mir 55-110C Femoral Flead-FICL10%-2mm-10mln DEC 55-110C B Marrow Blopsy-FormicAcid10%-10x2x2 **DEC**  $410$ DN Make a **Red Modifs** Back Delete

Select the program and touch the icon button Select on the right-bottom of the screen to open the curves.

The curve is now displayed and the FIXATION step appears highlighted in blue.

NB: If the Fixation step is not required, bypass it by simply pressing the closed icon Decal on the right.

![](_page_35_Picture_11.jpeg)

By Pressing START and the processing step will run automatically

On completion of the Fixation following icon will appear as well as a loud audible alarm

![](_page_35_Figure_14.jpeg)

Press the STOP AUDIO ALARM icon to stop it. The screen returns to the graphical results.

Transfer the rack in the histomodules with the one containing the Decal reagent and go to the next step in the program by pressing the Decal icon. The step completed is displayed as inactive

Now the following on screen warning remind to perform the rinsing steps in running water after fixation. Press Start the countdown or Skip to proceed

![](_page_35_Picture_229.jpeg)

#### REV 09-2006

The curve is now displayed and the DECAL step appears highlighted in blue. Pressing START and the processing step will run automatically

![](_page_36_Picture_2.jpeg)

On completion of the Decal step the following on screen warning remind to "Check the status of the decalcification of the samples and eventually restart the process".

Press STATUS OK, or if needed Reload to repeat the decal step

o

 $\,$  )

![](_page_36_Picture_5.jpeg)

Please note that is it possible to disable these reminder messages in "User Access Management" of the "Advanced function " (see section 5.5 of this manual)

#### MODIFY AND CREATE OTHER APPLICATION PROGRAMS 5.5

From the screen of the Touch Control, press on the button METHODS.

![](_page_37_Figure_3.jpeg)

Select the Application button required by touching it directly (eg. FIXATION as shown below).

![](_page_37_Figure_5.jpeg)

By touching the appropriate button, select the temperature of preset program to modify. Now the list bar below shows the temperature, the Histomodule (accessory) and the reagent volume to be used respectively. Select the program and

![](_page_37_Figure_7.jpeg)

touch the icon button ADD NEW / MODIFY on the bottom of the screen.

The operator is required to change the name of the program, otherwise the system will not allow proceeding and overwriting a different program to the existing one. Press the ENTER icon.

![](_page_37_Figure_10.jpeg)

The following screen will appear. This window allows modification of temperature and time of each step of the stored programs as follows: select the step to be modified.

![](_page_37_Figure_12.jpeg)

Select the temperature or the time values to be modified.

![](_page_37_Figure_14.jpeg)

Select the Histomodule (accessory) in use. Adjust the microwave power level. Adjust the stirring level desired. Touch SAVE to store the program.

HISTOSPRO Operation Manual - 38/56

#### 5.6 RUN SPECIAL STAINING

Press METHODS from the main screen of the Touch Control, afterwards press the SPECIAL STAINING button.

![](_page_38_Picture_122.jpeg)

Select the Staining button required by touching it directly (eg. PAS as shown below).

Touch the button SELECT on the bottom of the screen.

![](_page_38_Picture_6.jpeg)

At this stage, follow the steps displayed on the screen.

These steps also include rinsings, incubation etc.. that must be done outside the unit, then without MWs.

By pressing the button DONE or SKIP the user are free to decide which step they want to do accordingly to their method.

![](_page_38_Figure_10.jpeg)

The picture below is referring to a MWs incubation step.

Press START to run the curve or SKIP going to the following step without running the present one.

![](_page_38_Picture_123.jpeg)

However we remember that once the processing has been saved, the file will show the steps either done, interrupted or not done.

At the end of the processing, press the button SAVE to store the run.

![](_page_38_Picture_124.jpeg)

Under the button "View saved processing" from the Advanced screen, the user can view, export or delete (if allowed to) this file.

#### 5.7 MODIFY SPECIAL STAINING

From the screen of the Touch Control. press on the button SPECIAL STAINING.

![](_page_39_Figure_3.jpeg)

Select the Staining button required by touching it directly (eg. PAS as shown below). Touch the button ADD NEW / MODIFY on the bottom of the screen.

![](_page_39_Figure_5.jpeg)

The operator is required to insert/change the name of the program

![](_page_39_Picture_175.jpeg)

Select the icon to add or modify and press ADD NEW or MODIFY button.

Now is possible to change the description and select the category of the step: Simple, Timer or Method.  $\overline{\tau}_k$ 

![](_page_39_Picture_10.jpeg)

For the category METHOD is possible by touching the appropriate box, to select/change the temperature and time of the preset program to modify.

ĭ

![](_page_39_Picture_176.jpeg)

Press OK to confirm the changes and proceed with the next step to modify...

Edit special staining: PAS modified

![](_page_39_Figure_15.jpeg)

By selecting Timer is possible to change the countdown of those step that do not require MWs (eg. rinsings, washings, incubations...)

By selecting Simple is possible to change the warnings.

#### 5.8 **CREATING ADDITIONAL APPLICATION PROGRAMS FOR HISTOS**

#### Before starting, note the important points:

- section explains how to create 1. This completely new program applications and NOT how to modify existing stored programs (for this, see section 5.3).
- 2. At the end of this section are a number of table printouts provided as a reference for calculating the time and temperature setting required for the ramping step of the new application. The reason for this is that there is a limit as to how fast microwaves will take to heat a solution to a specific temperature over a given time, depending on the module in use.
- 3. To correctly use these tables:
	- a. Select the table for the module that you are to use
	- b. Select the temperature that you require to the nearest 5°C from the temperature scale and draw on imaginary line horizontally across until it intersects the preset curve. At this point bring the line down vertically until it intersects the time scale to the nearest minute. This will give the time to reach the desired temperature in the first step i.e. ramping. Proceed as follows to create a new application program.

From the main menu touch METHOD'S DIRECTORY button and the following screen will appear. Select USER METHODS and then select Add NEW

![](_page_40_Picture_9.jpeg)

Insert the name of the new program and touch **ENTER.** 

![](_page_40_Picture_139.jpeg)

The following screen will appear.

The process is similar to that described at paragraph "modify and create HISTOS other application programs"

![](_page_40_Figure_14.jpeg)

The following section describes the system settings. Touch the ADVANCED button.

![](_page_41_Figure_3.jpeg)

The following screen will appear.

#### **NOTE:**

5.9

Standard User is not allowed to operate in ADVANCED SCREEN, ADMIN part

Administrator can access to **WATTAGE OUTPUT TESTING.** SET SYSTEM DATE AND TIME, USER ACCESS MANAGEMENT. **OWNER SETTINGS and FAVORITE** VIEW/COPY the SAVED WORKING SESSION. WAX SETTINGS (complete view) **REAGENT MANAGEMENT** Administrator password is "ROOT". Service has full access.

![](_page_41_Figure_8.jpeg)

280

#### 5.9.1 VIEW SAVED PROCESSINGS

**OPEN PROCESS** select the Date and the Process of interest and then press Open process

![](_page_41_Figure_11.jpeg)

#### Select from the list the step to show

![](_page_41_Figure_13.jpeg)

#### **COPY PROCESS**

The "Saved working session" button (Main screen) allows exporting all the saved processes graphics: first, insert the USB memory, select the file of interest and "Copy process to USB" it or "Copy folder to USB" to copy the whole folder.

![](_page_41_Figure_16.jpeg)

HISTOSPRO Operation Manual - 42/56

Alternatively choose delete process or delete folder Insert the maximum number of cassettes to process selected respectively.

#### 5.9.2 MODIFY FAVORITE DISPLAY

This allows to add one program in a favorite page HISTOS 5 software (VB ver. 2.0,0 - Micro ver. 2.0,0)

![](_page_42_Picture_4.jpeg)

Select the program to add from the lists of the Preset or the User Programs and then insert a short description, if required is possible to change text and background colors. Press Ok to save

![](_page_42_Picture_115.jpeg)

#### **5.9.3 REAGENT MANAGEMENT**

Check the relative box to enable the Reagent Management and simply press Replace button to reset the value after change the relative reagent or Replace ALL to reset all the value

![](_page_42_Picture_116.jpeg)

if you want to delete one file only or the whole folder in the boxes of # Max to set the limit of use for every reagent.

> When the Reagent Management it is enabled, before the start of any processing the following screen will appear to enter the number of cassette to process in the selected run

![](_page_42_Picture_117.jpeg)

When the limit of cassettes to process is overcame, the Histos shows in the main screen the reagent/s expired..

#### 5.9.4 USERS ACCESS MANAGEMENT

This allows to select, create and modify level of access and login color of users. Select one position from the list and press Add/Modify user to enter name, password, level of access and login color.

(Service log in is only for service people)

Delete user will cancel all the detail of the selected User.

![](_page_42_Picture_118.jpeg)

From this screen it is also possible to enable/disable the Processing and Decalcification Reminder by checking the relative box

 $\tau_{\rm f}$ 

#### 5.9.5 SET SYSTEM DATE AND TIME

![](_page_43_Picture_2.jpeg)

#### **5.9.6 OWNER SETTINGS**

![](_page_43_Picture_71.jpeg)

#### **5.9.7 WATTAGE OUTPUT TESTING**

![](_page_43_Picture_72.jpeg)

HISTOS 5 software (VB ver. 2.0.0 - Micro ver. 2.0.0)

Will be used for the periodic power test. Follow the stp-by-step procedure.

8

#### **5.9.8 WAX HEATING SETTING**

The "Wax setting" allows to set the heating on or off and select the exact temperature of the wax to reach and maintain. It's also possible to set the countdown time for the melting of the Paraffin

![](_page_43_Picture_73.jpeg)

#### 5.9.9 WAX CLEANING PROCEDURES

The "Wax cleaning" allows to perform the cleaning by the vaporization of the contamination of alcohol traces eventually present in the paraffine after many processing.

![](_page_43_Picture_74.jpeg)

#### **BACK TO MAIN SCREEN**

By pressing "Back" the software goes back to the main screen.

#### 6 TROUBLE SHOOTING AND MAINTENANCE

#### 6.1 TROUBLE SHOOTING

 $\tilde{\alpha}$ 

The following table provides the HISTOS operator and service technician with possible causes in the event a problem develops with the unit.

![](_page_44_Picture_237.jpeg)

s

 $-5$ 平  $\frac{1}{2}\frac{1}{2}\frac{1}{2}$ 

![](_page_45_Picture_264.jpeg)

â

 $15\mathrm{s}$ 

#### 6.2 MAINTENANCE

Maintenance of the HISTOS is divided into two categories. The first is at the laboratory level where simple routine maintenance can prevent the likelihood of more serious problems occurring at a later stage.

The second level of maintenance is technically more detailed and is beyond the scope of normal laboratory personnel.

#### LABORATORY PERSONNEL

)

o

Minimal routine maintenance is required by laboratory personnel that use HISTOS. The following is recommended to ensure optimal performance of the HISTOS.

DAILY : Ensure the HISTOS is generally kept clean after each use, but do not use abrasives or sharp instruments that may damage acid/solvent resistant coating etc.

 $\overline{\Omega}$ 

Periodically check the cable connections and the plugs.

Check the reagents daily, and change them when expired or become dirty. Wax must be occasionally topped up. Must be replaced when physically dirty.

 $\sim$ 

#### AUTHORIZED SERVICE PERSONNEL

The service manual information is for use by authorized service personnel when carrying out repairs, and is not intended for use by laboratory personnel. lssued as a separate service manual.

AT-

#### 6.3 REAGENT PROGESSING PROTOCOLS: WHEN TO USE - RECOMMENDATIONS

#### Ethanol - lsopropanol - Wax

- 1. Ethanol-lsopropanol recommended as the standard routine method for small to medium-large size biopsies.
- 2. This protocol can be used for tissues where overnight fixation time is uncertain since Ethanol can also act as a secondary fixative.
- 3. Fat content of the tissue is kept to a minimum and up to 3mm thickness.
- 4. Very Cost effective for general histoprocessing
- 5. Strongly recommended for processing of Renal/Gastric, breast core biopsies and equivalent tissue size.

#### JFC-lsopropanol -Wax

- 1. JFC ISO sequence is strongly recommended for high fat content such as Breast / Lipoma up to full size cassette in less than 5 hours.
- 2. Especially suited for routine use and for very fatty tissues e.g. breast admixed with normal parenchyma (> 3mm thickness).
- 3. This protocol is strongly recommended for tissues known to be well fixed.

#### PROWA VE - Wax

- 1. PROWAVE is a "one step" solution can be used for tissues where overnight fixation time is uncertain, since PROWAVE can also act as a secondary fixative.
- 1. ldeally suited for non-fatty tissues (up to 5 mm thick) or high lipid content tissues keeping the size limit up to 3 mm thick.

fé.

#### REV 09-2006

![](_page_48_Figure_1.jpeg)

#### **HOW TO EXPORT THE SAVED PROCESSINGS**  $\overline{7}$

#### 7.1 FROM M-5 UNIT TO USB KEY

Insert the USB memory stick into its slot (right side of the terminal)

![](_page_49_Picture_4.jpeg)

![](_page_49_Picture_5.jpeg)

Starting from the "Advanced Functions" shown below,

![](_page_49_Picture_7.jpeg)

press the "Saved processing" button. This allows you exporting all the saved processed graphics: select the folder of interest (HISTOS-5, HISTOS-3 or Methods) and "Copy selected to USB" or "Copy ALL to USB" to copy the whole HardDisk contents.

![](_page_49_Picture_9.jpeg)

NOTE: alternatively choose Delete selected or Delete ALL if you want to definitely eliminate one file only or every file saved, respectively.

HISTOSPRO Operational Manual 51/56

#### 7.2 HOW TO INSTALL...NET framework...

O

 $t_{\rm NL}$ 

Before executing the "Data\_Export.exe" application, install on your PC the platform .NET Framework.

This application allows you to run the "Data Export" software.

- 1. The .NET application is saved on the USB memory stick provided with the unit.
- 2. Double click on the "dotnetfx.exe" icon presents in the USB memory stick starting the installation program.
- 3. During the installation press "Yes" or "Continue" on the dialog box, allowing the correct program installation.
- 4. Now tour PC is ready to install the "Data Export" software, following the instruction reported in the next chapter below.

#### **START THE "DATA EXPORT" APPLICATION** 8

#### 8.1 FROM USB KEY TO PC

- Once installed the .NET framework, (see above) double click on the "Data Export setup.msi", file to install the program. At the end of the procedure find and double click on the new "Milestone" icon now present on your desktop.
- insert the USB memory stick and follow the instructions for files downloading.
- At this stage select "Load data from USB to PC" if needed to print new saved processing from HISTOS unit. After that press "Load data from PC" from the File menu choosing the file of interest.

![](_page_51_Picture_72.jpeg)

To print data already stored into your PC hard disk press directly "Load data form PC" and...

![](_page_51_Picture_8.jpeg)

...Choose the file of interest and press "OK".

The processing curves done will be loaded and shown as in the picture below.

臨 The fields describe the data of interest such as; phases done, starting/ending time, reagent used, histomodule used, etc...  $C^{\prime\prime}$ 

![](_page_52_Figure_1.jpeg)

Click on one curve directly to enlarge it, or on the arrows to view next graphs.

Under the "Help" menu you can find a complete overview about the features of this Software and hints related "How to...." Use it. This brief guide will help you to simply use the application 'Data Export' to perform your processing view and print sessions.

P.S. note that all the processing now transferred from the USB memory stick to the PC are stored into the "Milestone srl" folder, "Saved" files. This folders have been automatically created by the Data Viewer software under the "Program files" folder on your PC Hard Disk Drive.

华

o

#### 8.2 HOW TO PRINT THE PROCESS

- Before printing, under "Settings" menu choose "Printer and print properties" and customize the ä, settings if necessary.
- To modify the heading of the pages, edit the label under "Printed page heading" under "Settings" ü menu.
- Select one phase and press "Print lines" or check "All phases" to print out the whole saved i. process (red Circle). After having pressed the "Print lines " icon, choose the "compact" (one page format) or the "normal" (one phase - one page) print output.

![](_page_53_Figure_5.jpeg)

- Alternatively, selecting "Print Data" the print output will be one page of the raw data shown step by step.

> N. 30m

![](_page_53_Picture_126.jpeg)

Date :<br>Start Date - Time<br>End Date - Time !

Phase #4: Date :<br>Blarl Date - Time :<br>End Date - Time :<br>Histomadule :<br>Silirrer Spead:

Phese  $#3$ :

**Stirre** Spé

Phose #5: uate :<br>Start Date - Time<br>End **Date - Tim**e

協

.<br>12-20 15:59:21<br>12-20 16:53:13

14:29:29<br>14:49:31

### APPENDIX A

#### MILESTONE RAPID MICROWAVE HISTOPROCESSORS GAP COMPLIANCE

#### ANP.27720 Phasel

Are microwave devices monitored at least annually to ensure that there is less than 5mW/cm<sup>2</sup> leakage at a distance of 5cm from the surface?

Each Milestone microwave instrument is tested for radiation leakage by the manufacture. Documentation of this testing is reported in the instrument Quality Control Report. A report of leakage detection testing is included in the Purchased Service Contract vearlv preventive maintenance.

#### ANP.2B290 Phase <sup>1</sup>

Are microwave devices periodically monitored for temperature reproducibility?

Microwave Wattage Output Testing procedures are integrated into the software of Milestone microwave instruments and can be easily performed by the customer. Written documentation of each run temperature can be produced usinq the Saved Session procedure.

#### ANP,28B60 Phase <sup>1</sup>

)

Are all containers used in microwave devices made from microwavetransparent material? Note: Examples of microwave-transparent materials include ceramics, sodium borosilicate glass, unleaded quartz, fluoropolymers, and nonpolar plastics such as polypropylene, polyethylene and PTFE compounds.

All containers and accessories supplied by Milestone S.r.l. are made from microwave-transparent material. 4NP.29430 Phase <sup>1</sup>

Are microwave devices properly ventilated? Note: Microwave devices should be placed in an appropriate ventilation hood to contain airborne chemical contaminants and potentially infectious agents. Microwave devices used outside a fume hood should have an integral fume extractor that is certified by the manufacturer for use in a clinical laboratory. This checklist question does not apply if only non-hazardous reagents are used in the device (e.9., water, certain biological stains).

Milestone Rapid Microwave Processors are designed with an integral fume extractor. An exhaust outlet is located in the back of the units. Exhaust hoses are supplied by Milestone with recommendation that the hose be placed inside a chemical fume hood or to an outside venting system. Pathos units have a builtin charcoal/dust filter for stand alone operation. The work area is totally enclosed durinq operation.

)

#### Reference:

College of American Pathologists (CAP) Commission On Laboratory Accreditation Laboratory Accreditation Program Anatomic Pathology Checklist, 4NP.29430, Revised 06 October 2005 4NP.28290, 4NP.28860,

Clinical and Laboratory Standards lnstitute. Microwave Device Use in the Histology Laboratory; Approved Guideline. CLSI document GP28-A [ISBN 1-56238-563-11. Clinical and Laboratory Standards lnstitute, 940 West Valley Road, Suite 1400, Wayne, Pennsylvania 19087-1898 USA, 2005.

We would like to inform you that accessories manufactured by Milestone Srl - Italy that are used with our HISTOSPRO family of microwave histoprocessors as well as with our Pathos fully automatic microwave histoprocessor are made of the following materials:

- Borosilicate Glass ×.
- Teflon PFA
- **Polypropylene PP**
- PEEK

And that, on the base of their dielectric parameters, these materials are suitable for use with microwaves as they are microwave transparent.

 $4H_{\rm m}$